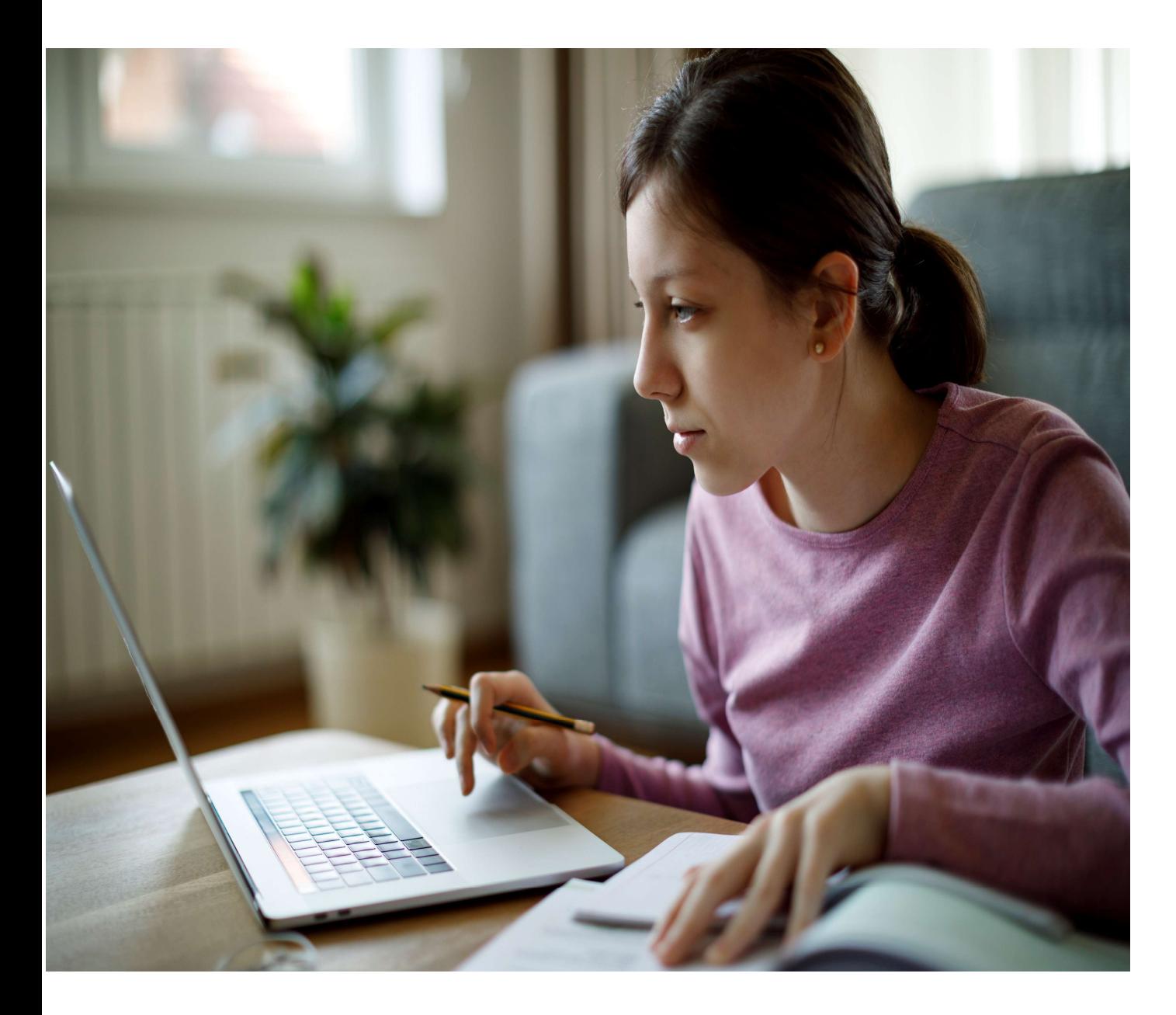

PART 1 Getting<br>
Ready for<br>
College<br>
Applications

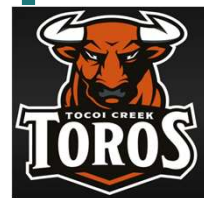

**Tocoi Creek** School Counseling Department

HOBSONS)

Getting Ready for Senior Year:

#### What To Expect

You'll be using Naviance Student to find your match, request transcripts, and **letters** recommendation for your college applications

Find your match in the spring of Junior Year.

Start your college applications **after** Aug 1.

#### WHAT? WHEN? HOW? WHY?

We will cover the basic steps on how you will find your match, request documents, and track your applications using Naviance Student

Keep everything in one place with accurate tracking of your college applications in Naviance Student.

You will also be able to check the status of materials being sent right in your account, which saves you time and stress!

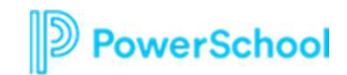

#### Part 1 Use College Pages t Prepar

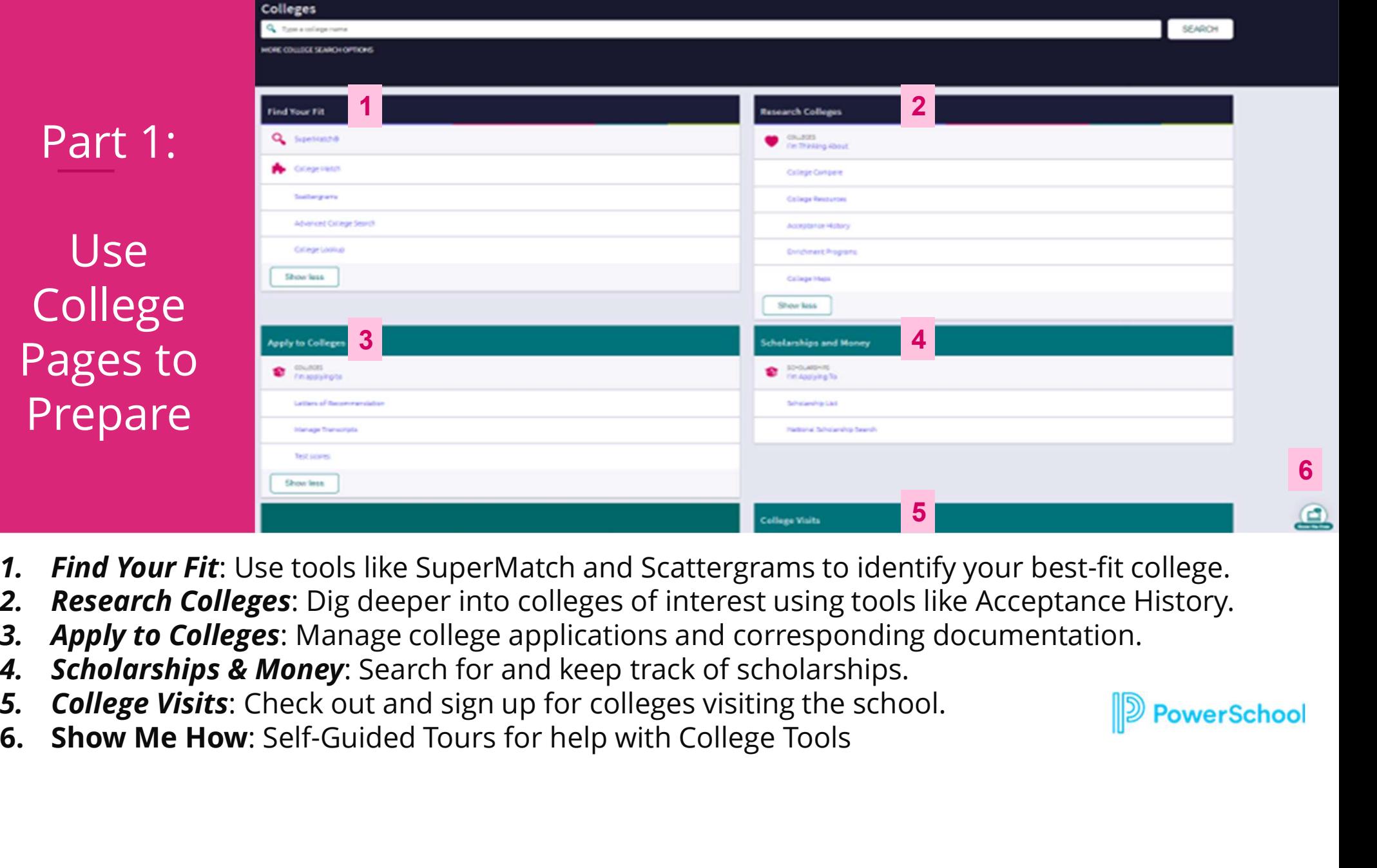

- 
- 
- 
- 
- 
- 

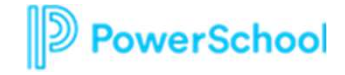

6

Let's get started by logging into Naviance!

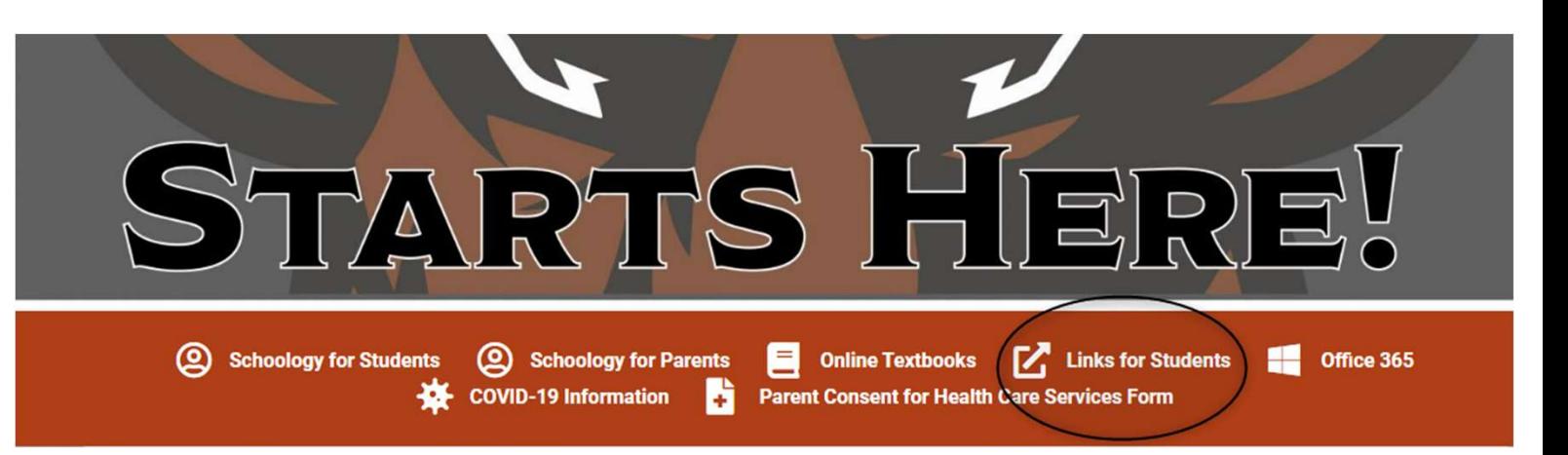

#### **LINKS FOR STUDENTS**

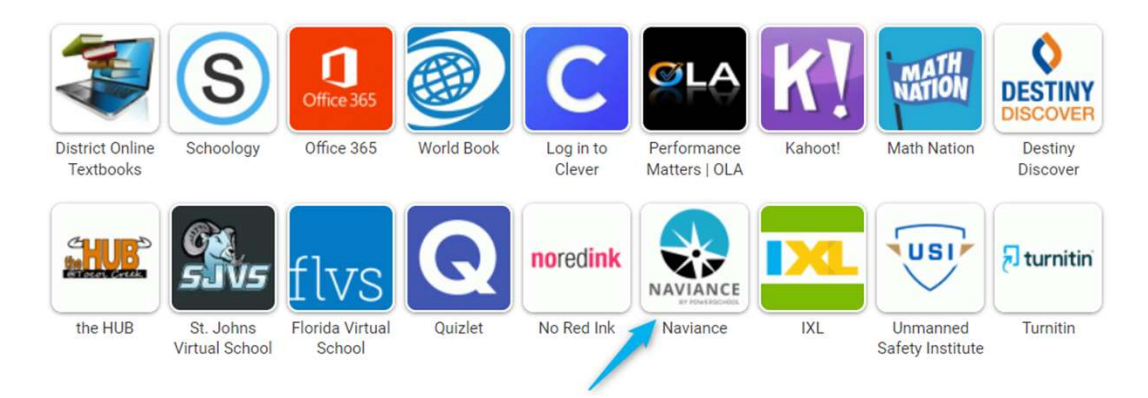

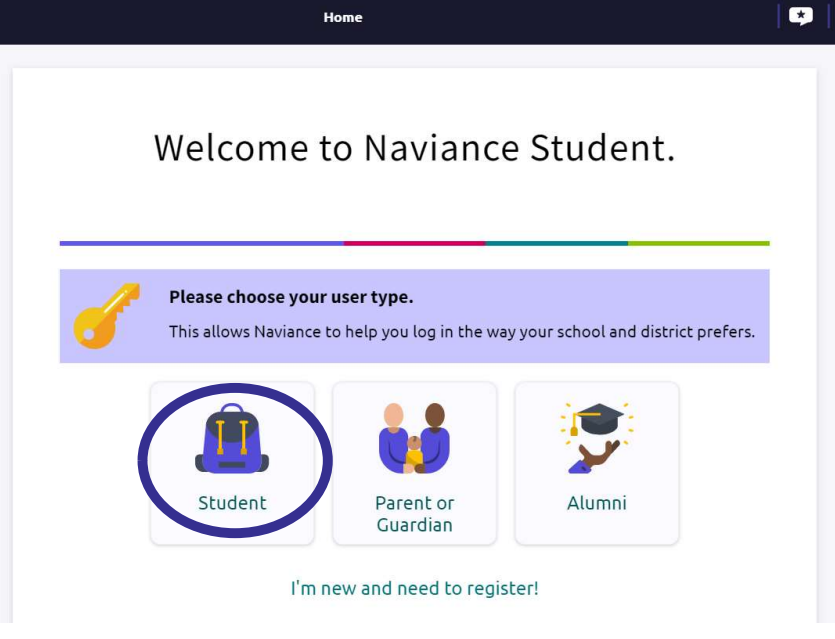

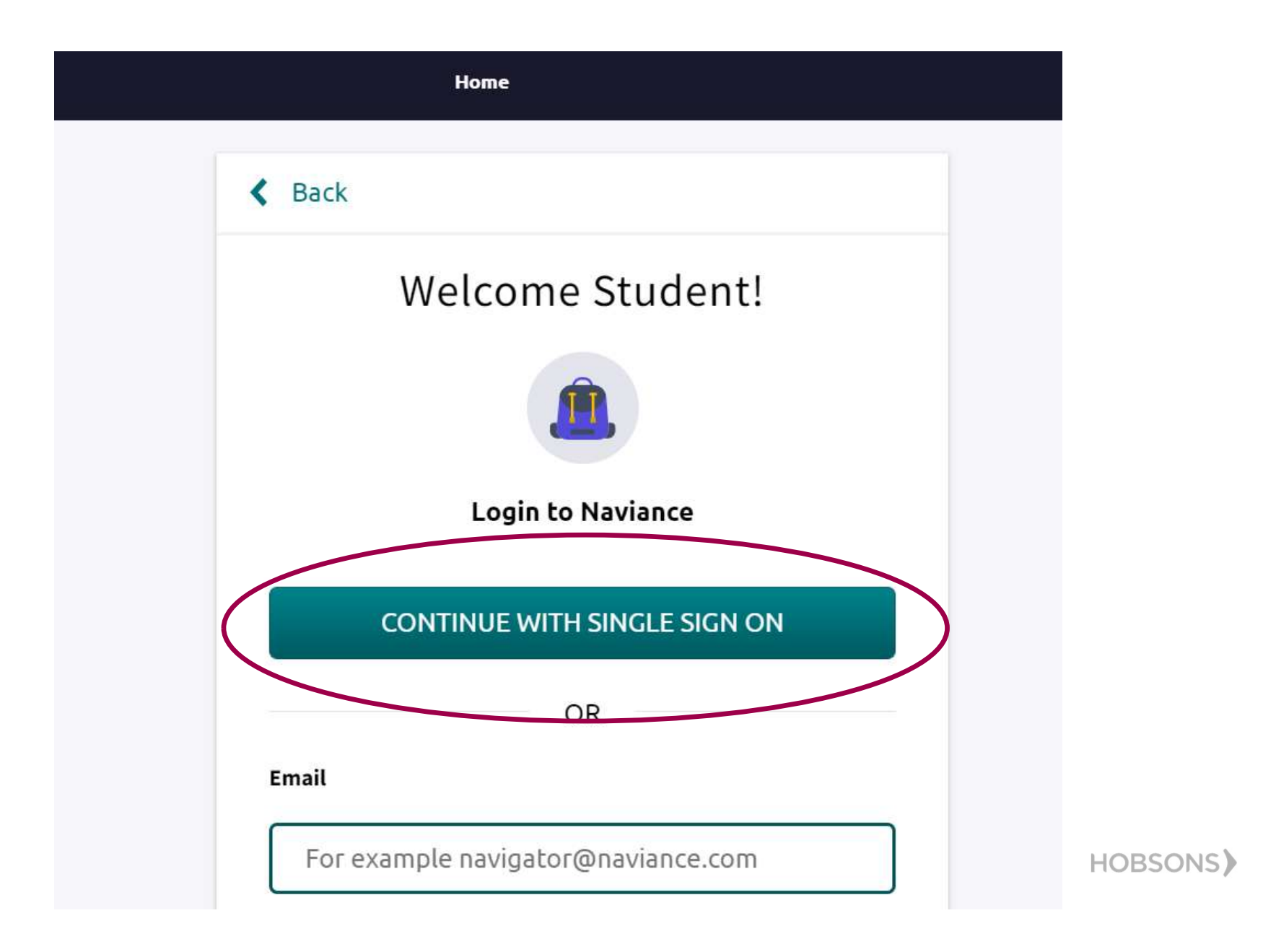

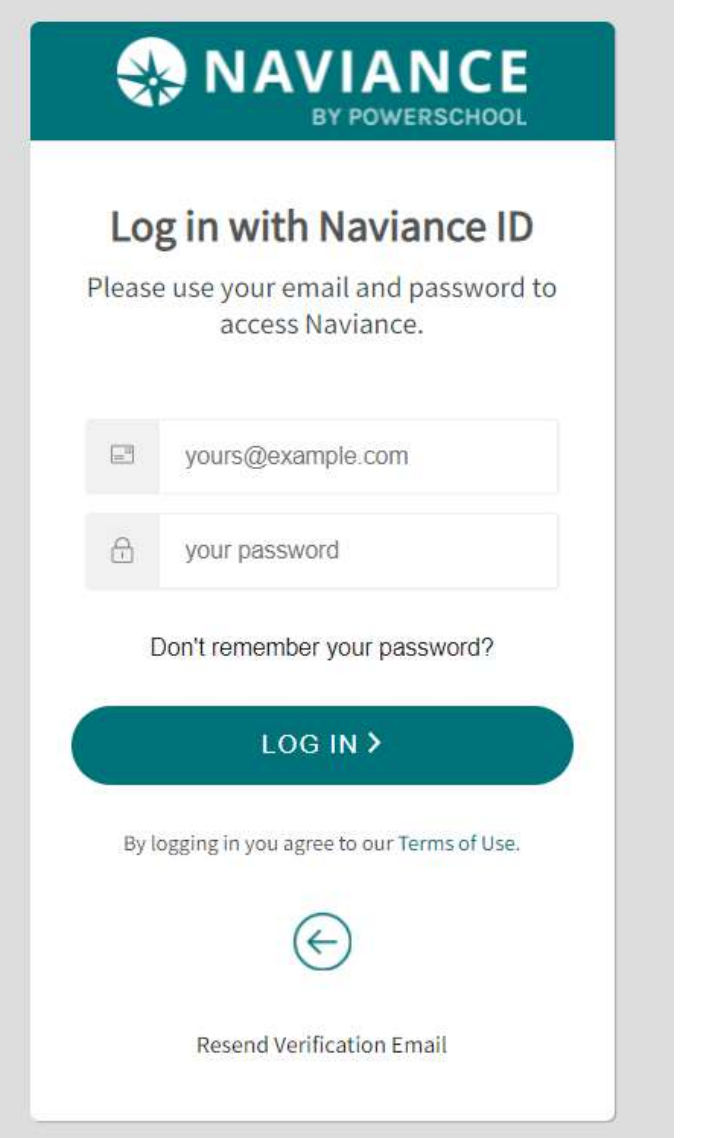

Use your s number email and password!

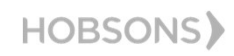

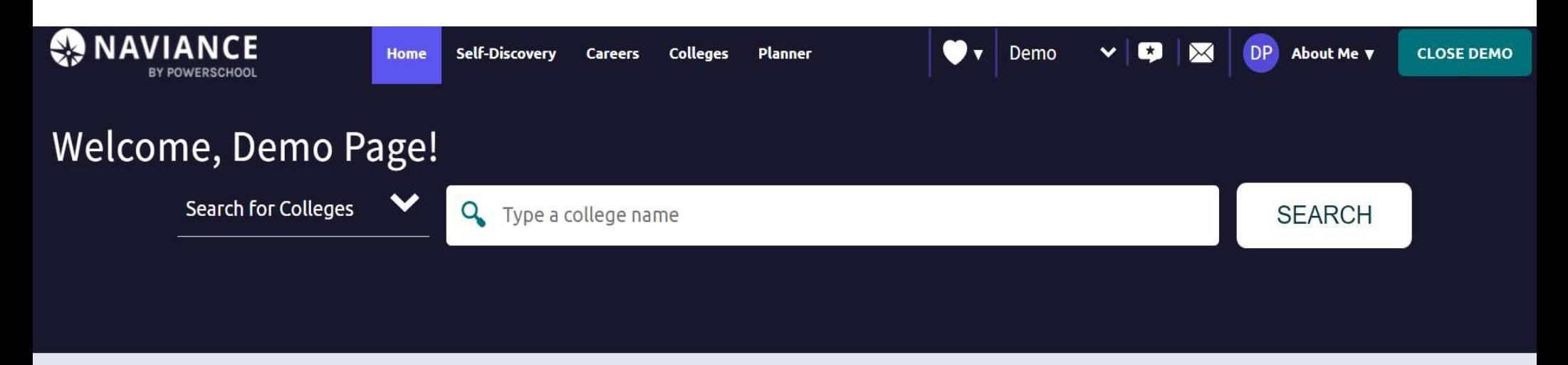

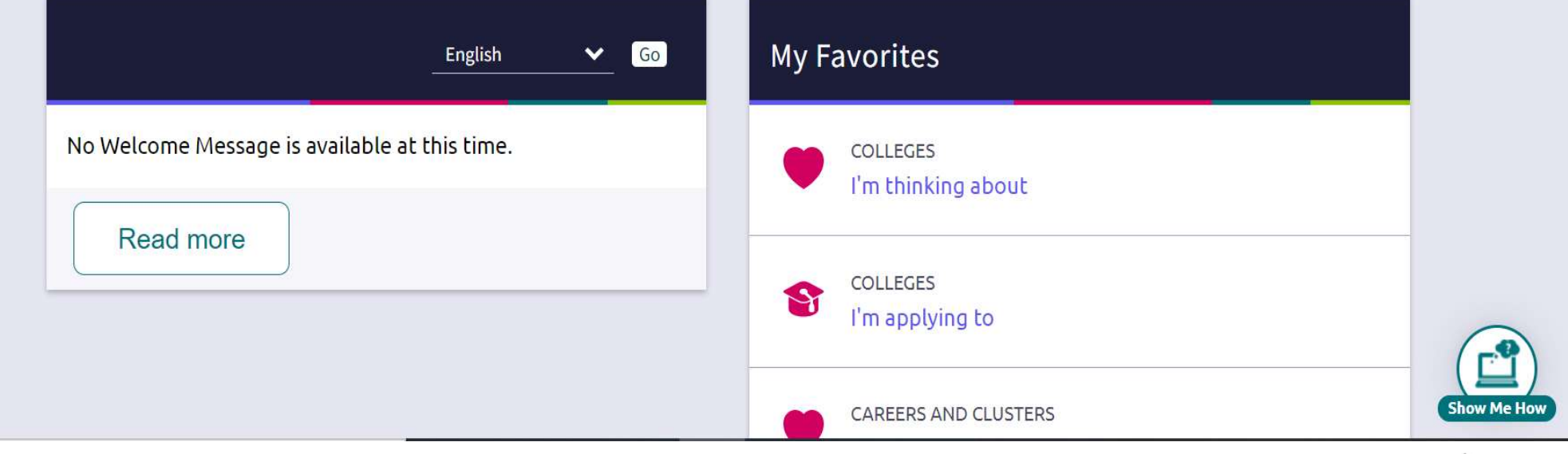

HOBSONS)

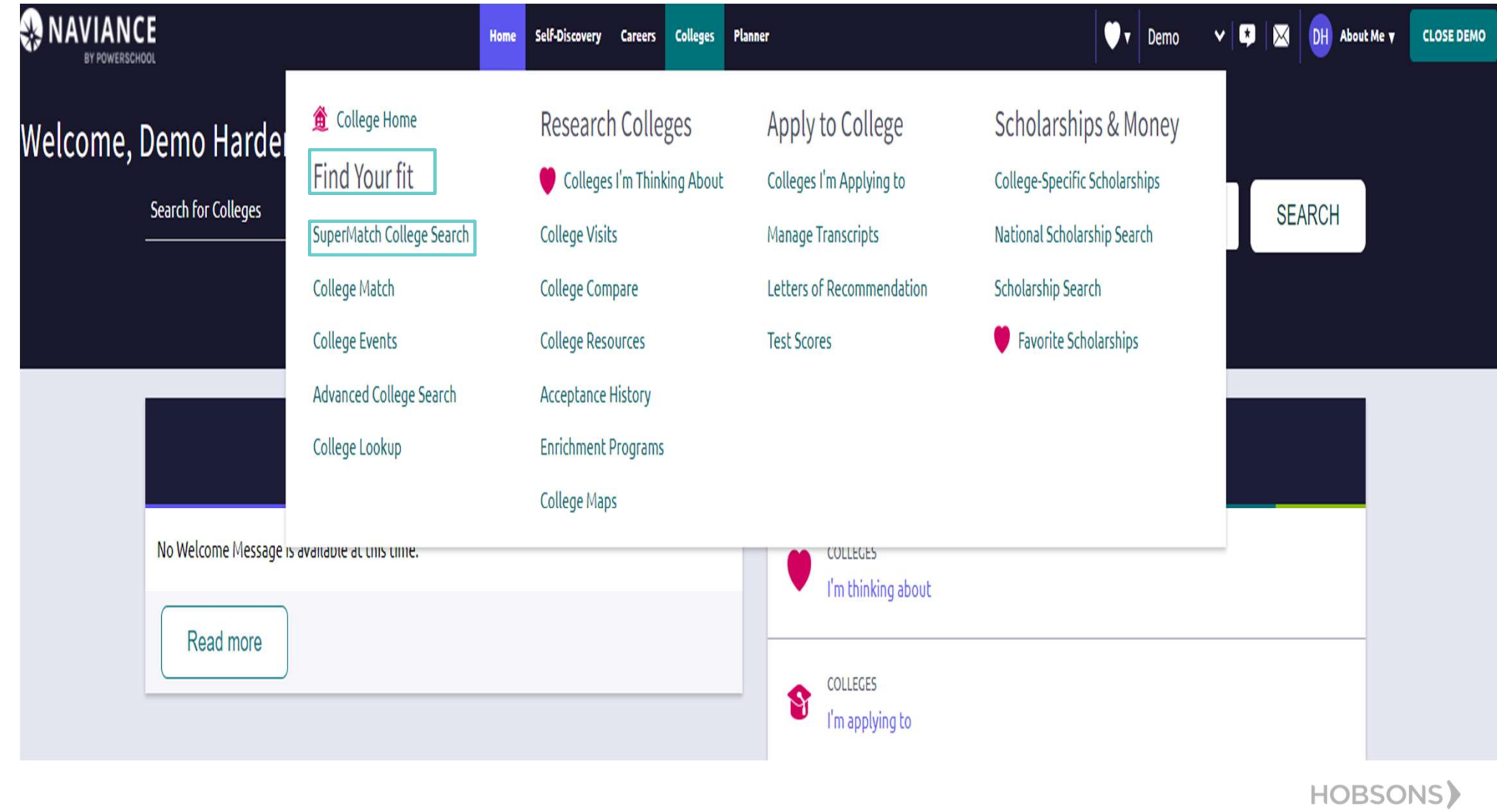

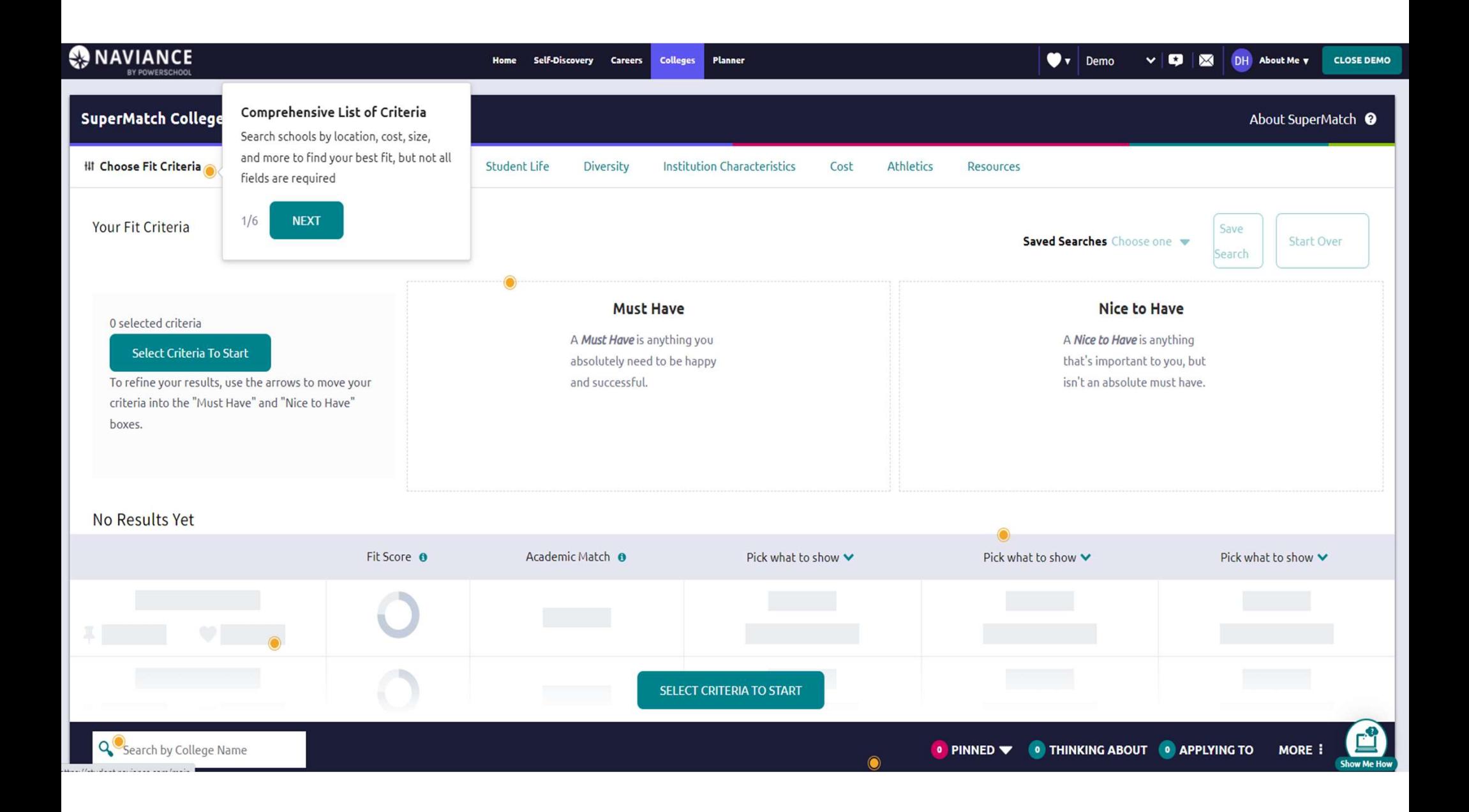

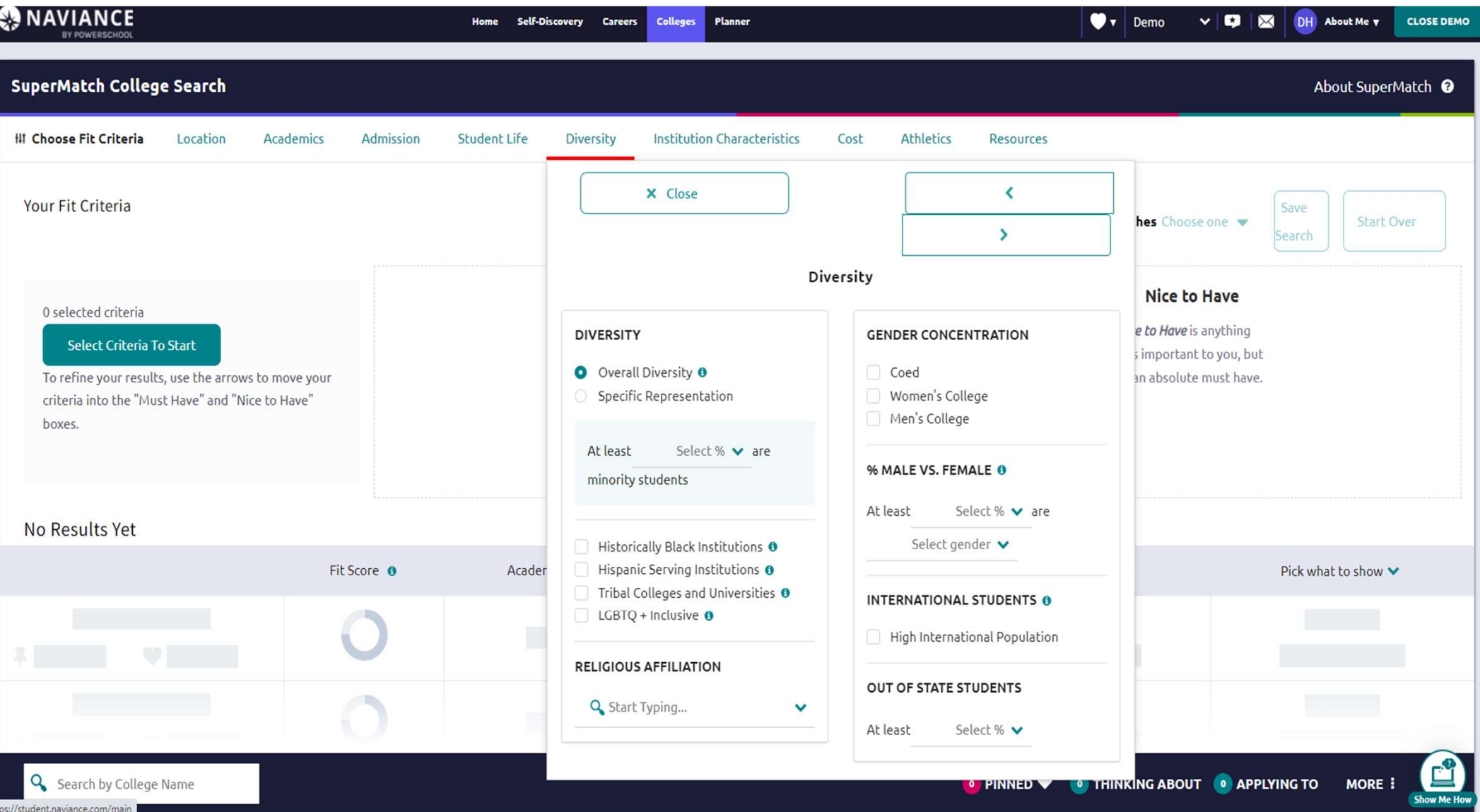

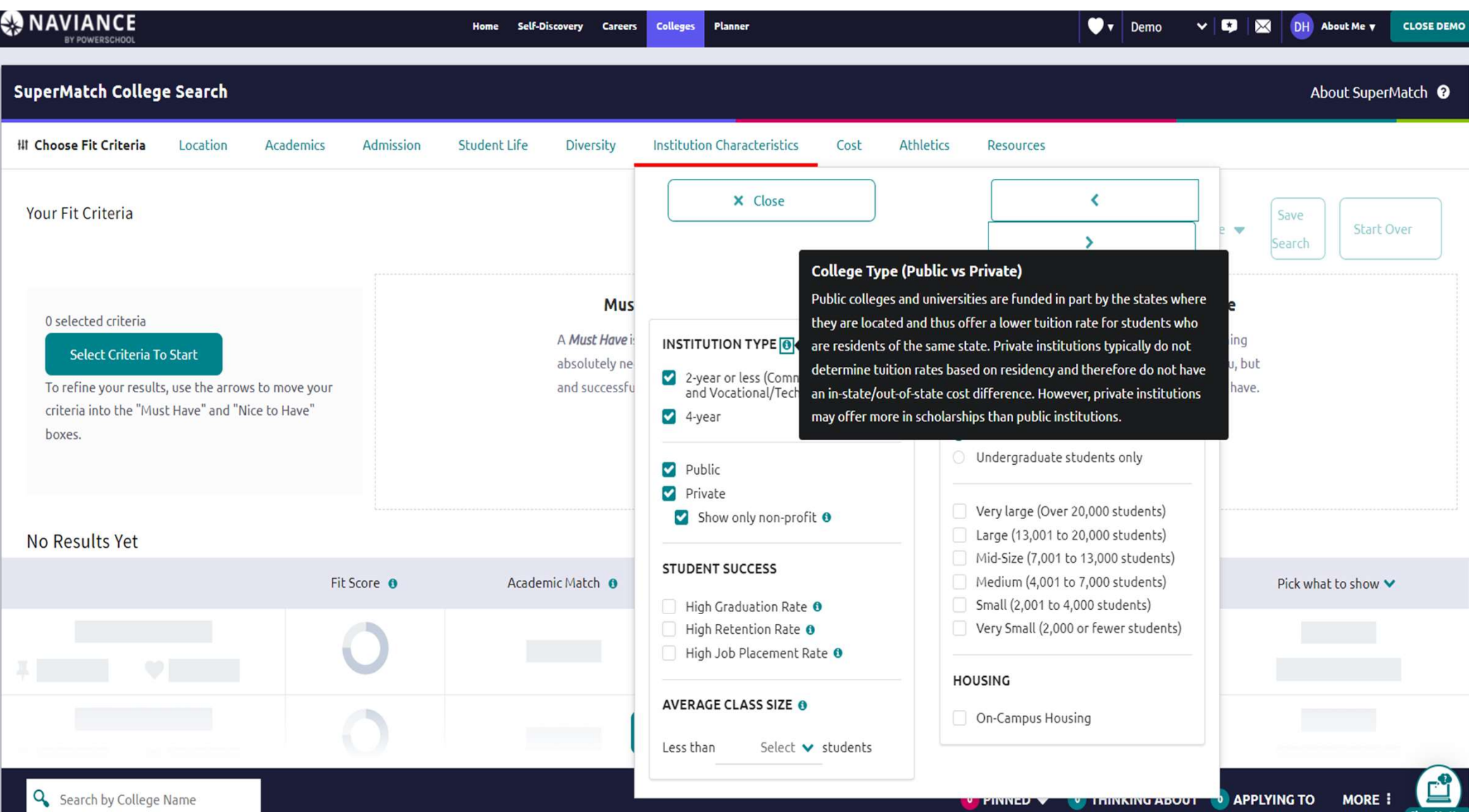

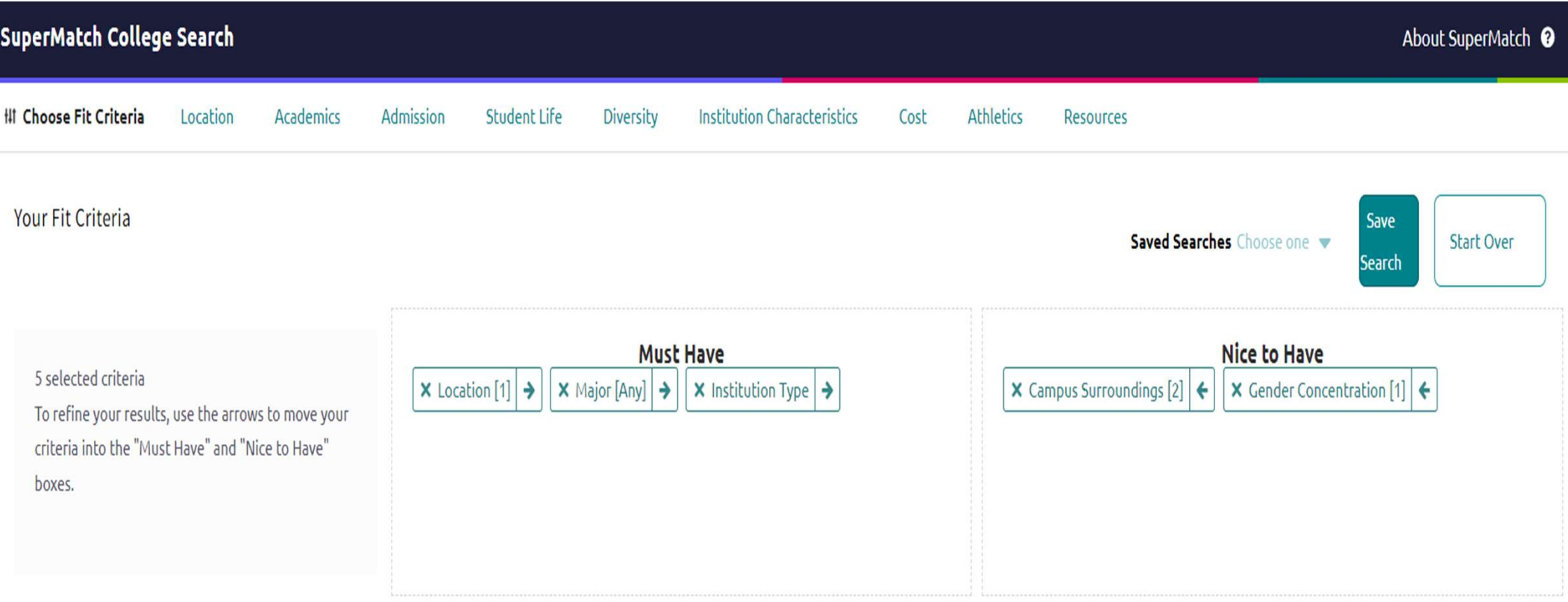

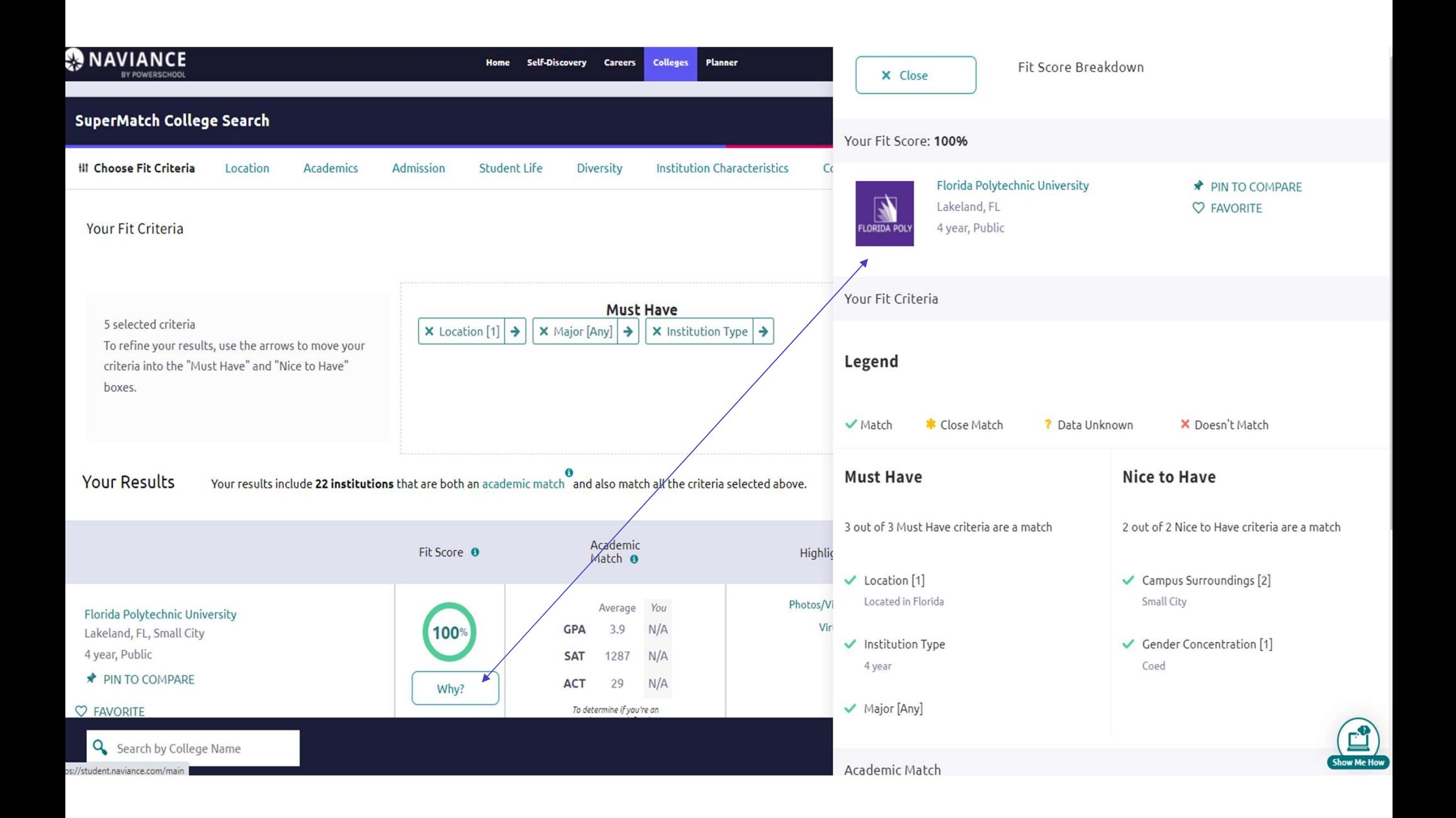

#### Your results include 8 institutions that are both an academic match and also match all the criteria selected above. **Your Results**

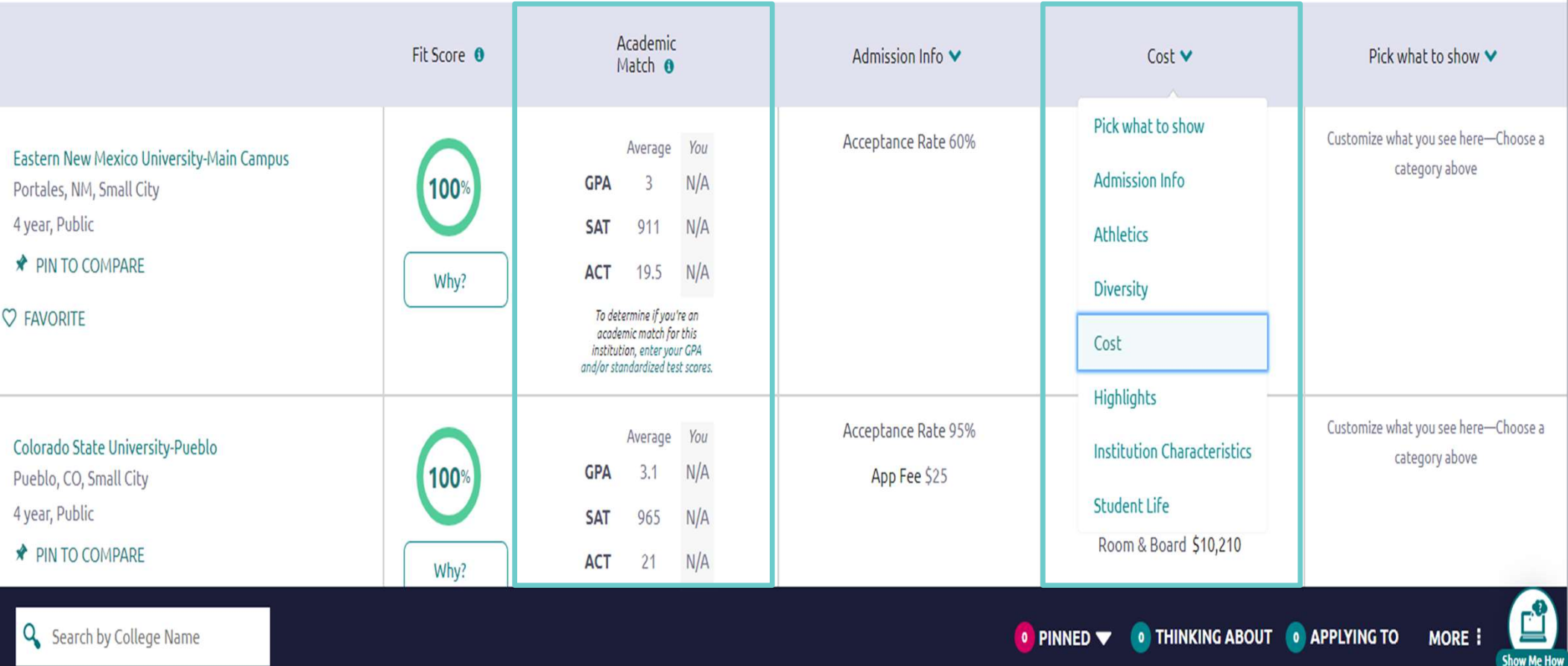

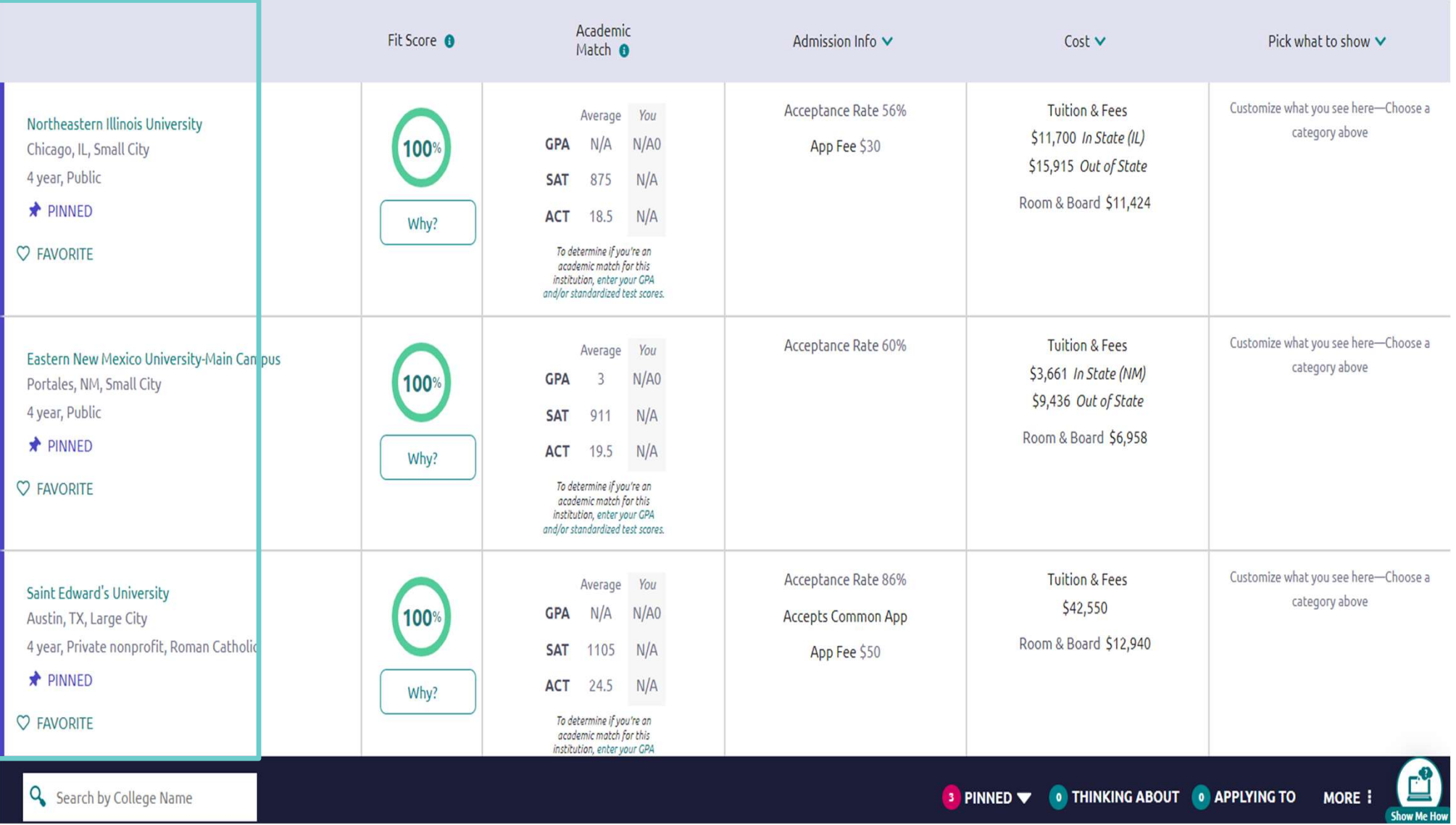

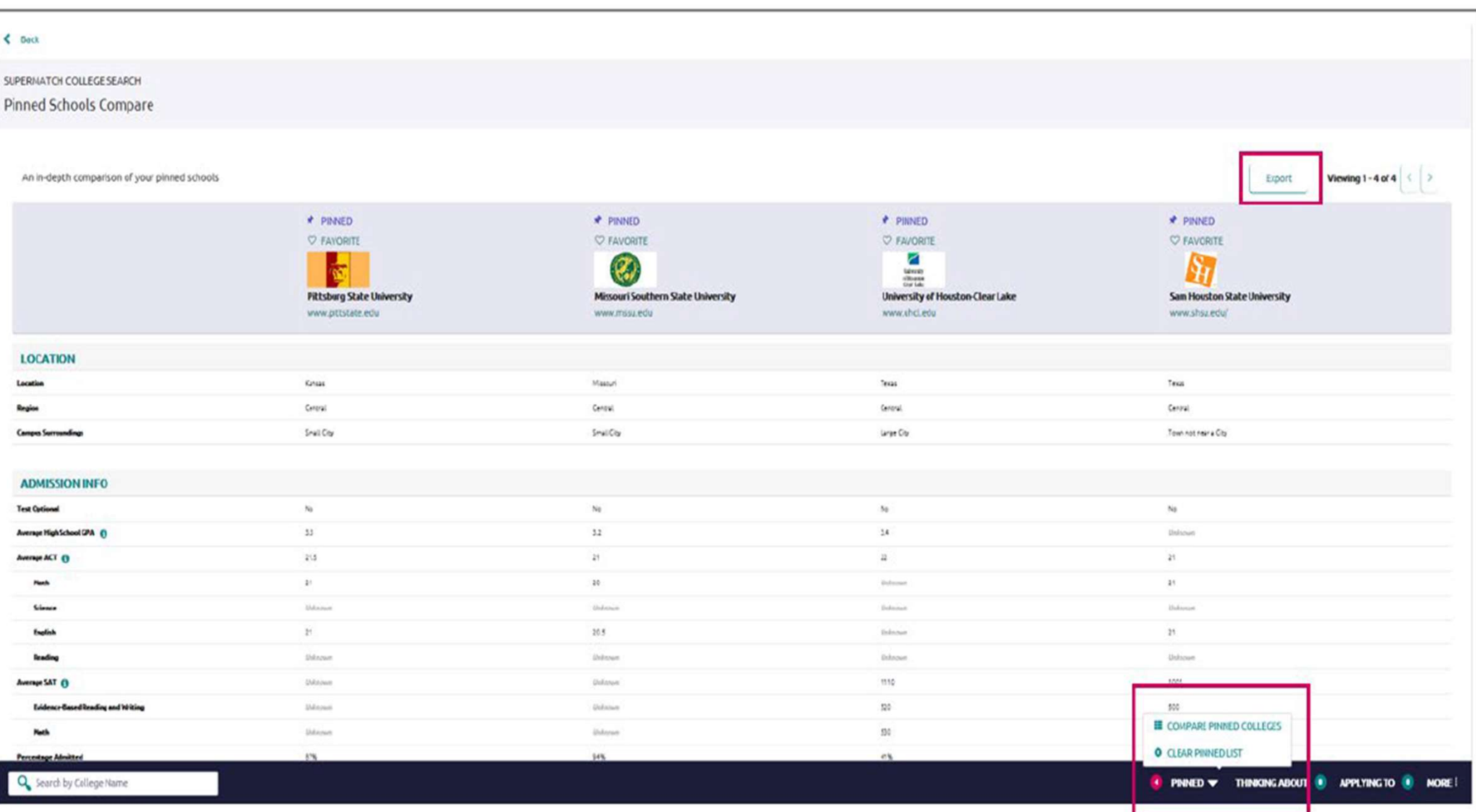

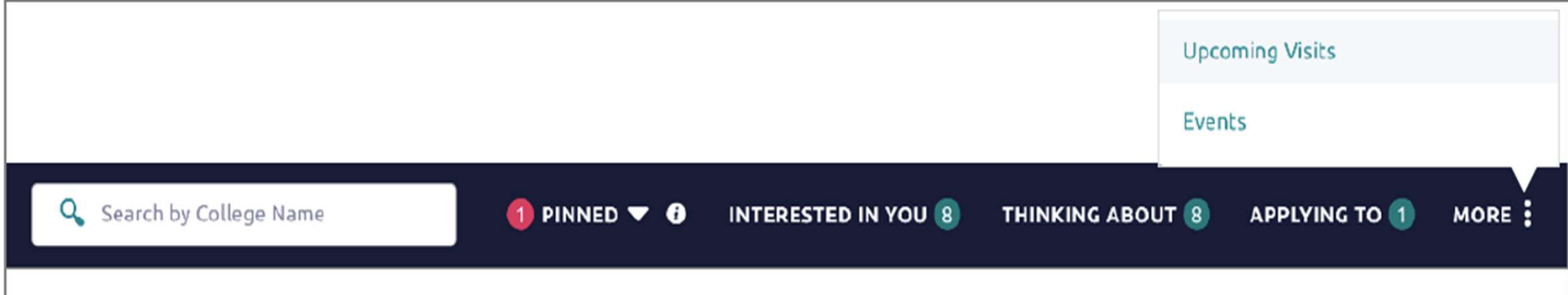

#### Summary of SuperMatch<br>
Colleges > Find Your Fit > SuperMatch College Search

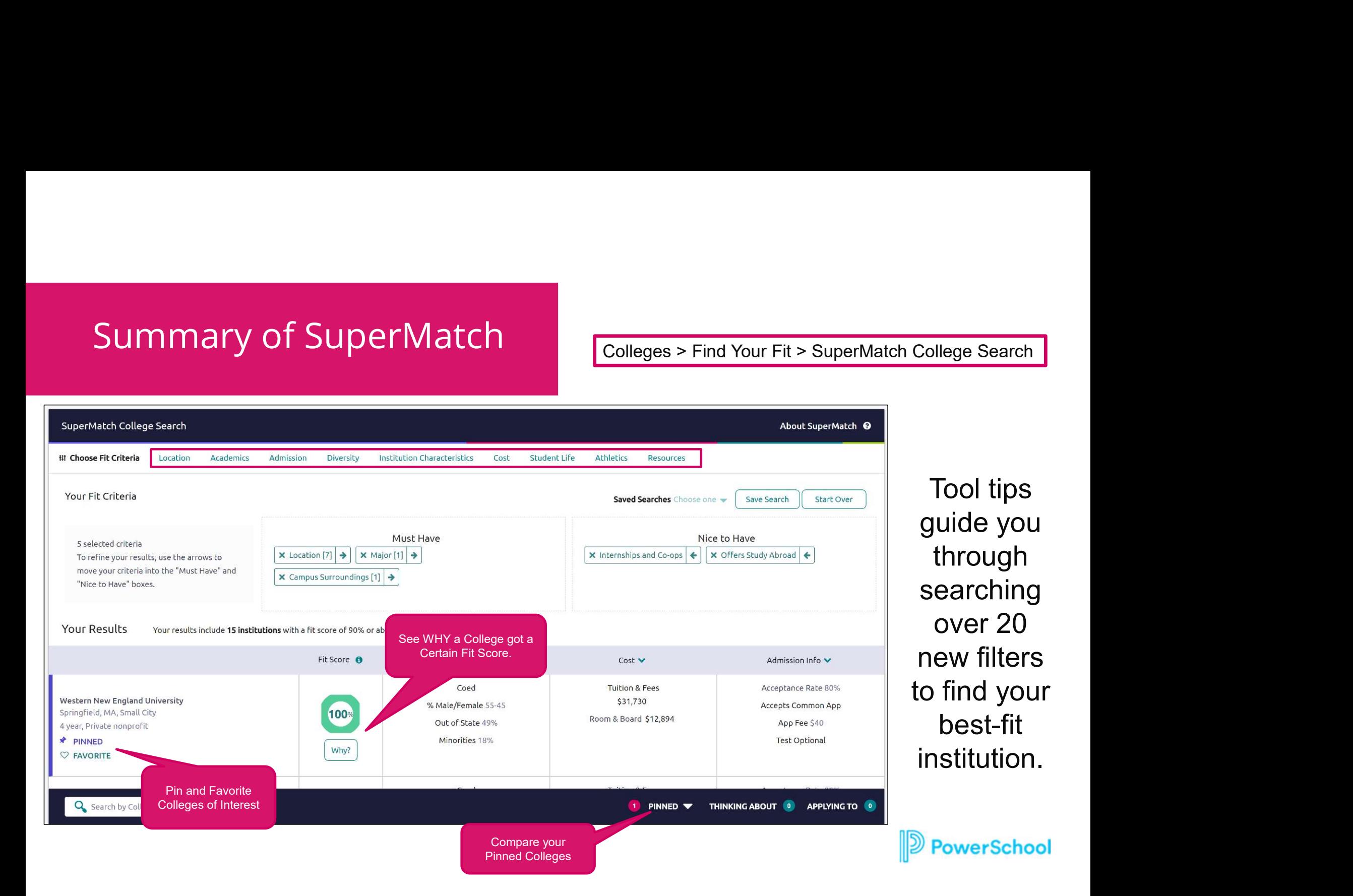

#### College Match

Colleges > Find Your Fit > College Match

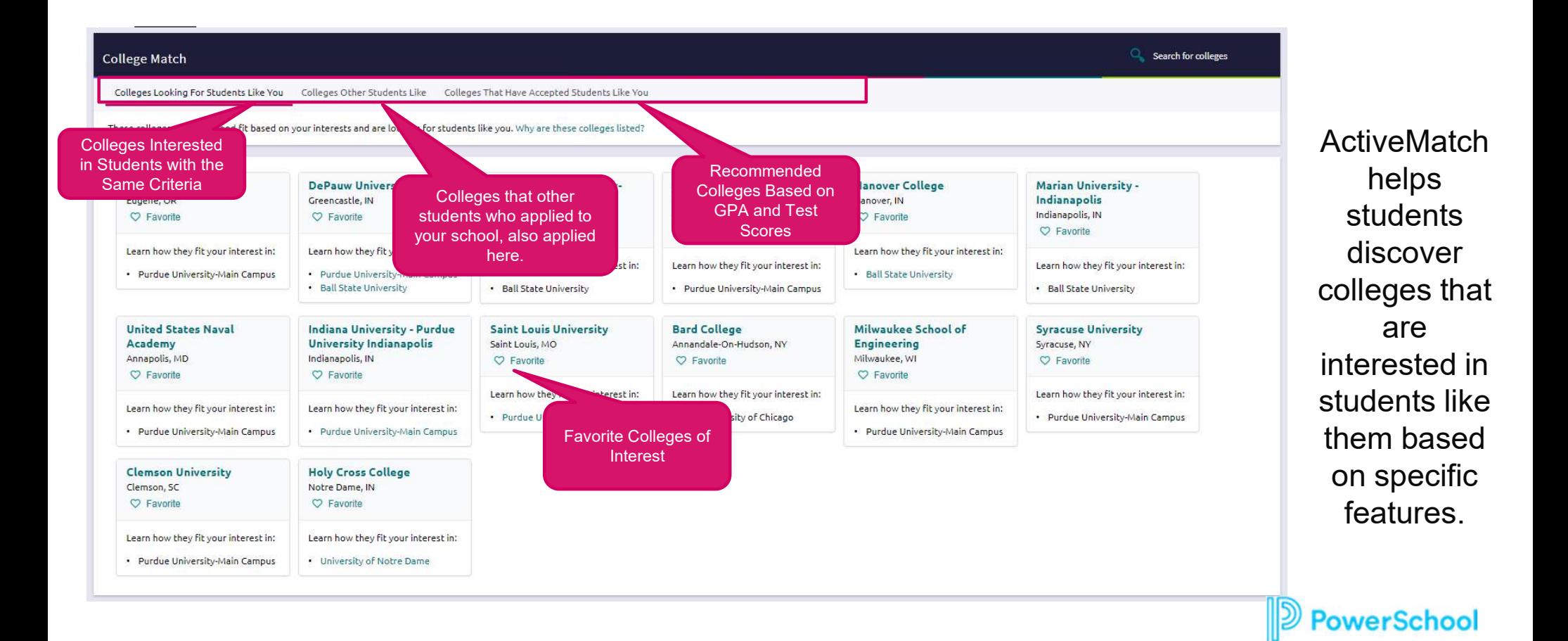

### Adding Colleges to your<br>
Favorites List<br> **1.** From the home page, click on Colleges I'm Thinking About<br>
2. Select +Add Colleges to List<br>
3. Search for the college(s) of interest<br>
4. Select the heart icon to add to Favorite Adding Colleges to your<br>Favorites List<br>--<br>and colleges to your Favorite list, you will:<br>1. From the home page, click on Colleges I'm Th<br>2. Select +Add Colleges to List<br>3. Search for the college(s) of interest<br>4. Select the **Adding Colleges to your<br>
Favorites List**<br> **3.** Search for the colleges to List<br> **3.** Search for the college(s) of interest<br> **3.** Search for the college(s) of interest<br> **4.** Select the heart icon to add to Favorite's list. Adding Colleges to your<br>
Favorites List<br>
—<br>
Dadd colleges to your Favorite list, you will:<br>
1. From the home page, click on Colleges I'm Thinking Abo<br>
2. Select +Add Colleges to List<br>
3. Search for the college(s) of intere Adding Colleges to your Favorites List Colleges > Research Colleges > Colleges I'm thinking About

#### To add colleges to your Favorite list, you will:

- 
- 
- 
- 

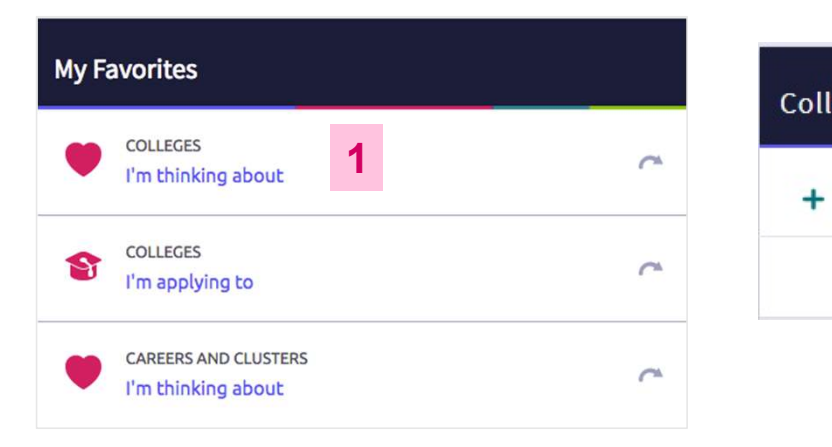

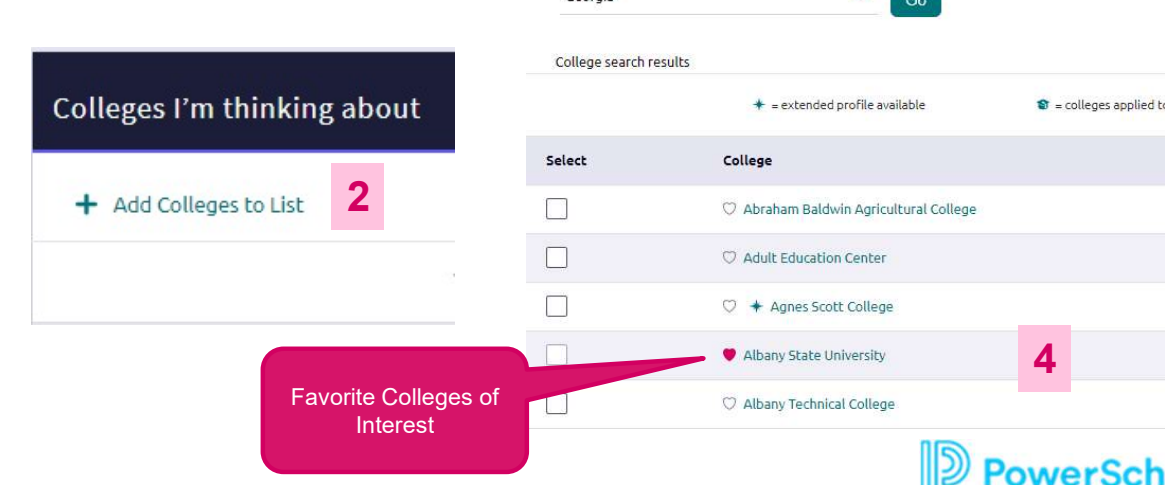

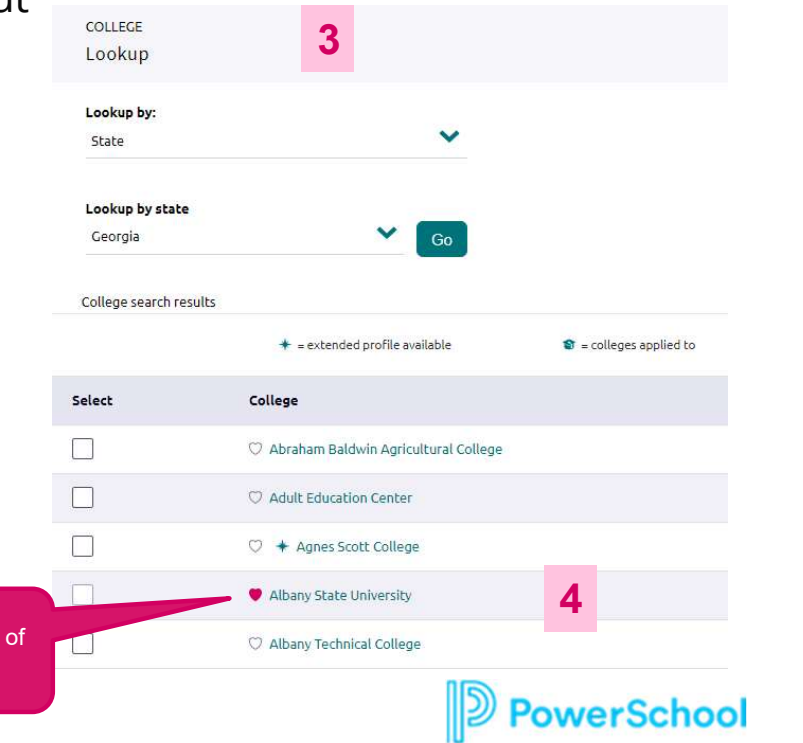

# Adding Scholarships to<br>
your Favorites List<br>
and scholarships to your Application list, you will:<br>
1. From the Colleges home page, click on Scholarship List<br>
2. Select scholarship Name to view specifics<br>
3. Select National Adding Scholarships to<br>
your Favorites List<br>
and scholarships to your Application list, you will:<br>
1. From the Colleges home page, click on Scholarship List<br>
2. Select scholarship Name to view specifics<br>
3. Select scholars Adding Scholarships to<br>
your Favorites List<br>
and scholarships to your Application list, you will:<br>
1. From the Colleges home page, click on Scholarship List<br>
2. Select scholarship Name to view specifics<br>
3. Select scholars Adding Scholarships to your Favorites List

#### To add scholarships to your Application list, you will:

- 
- 
- 
- scholarships.

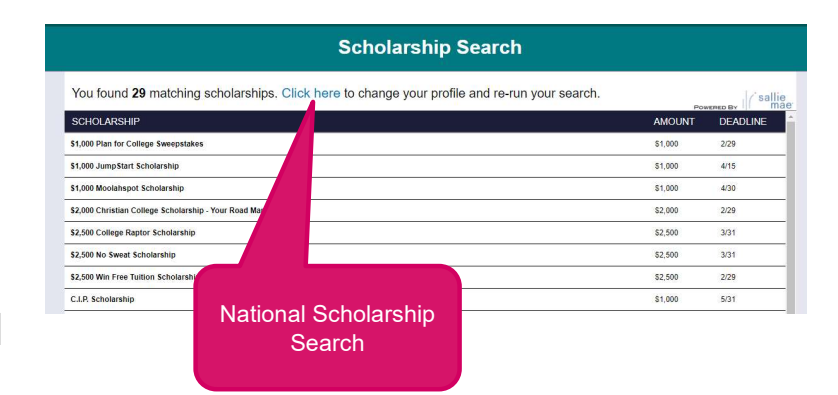

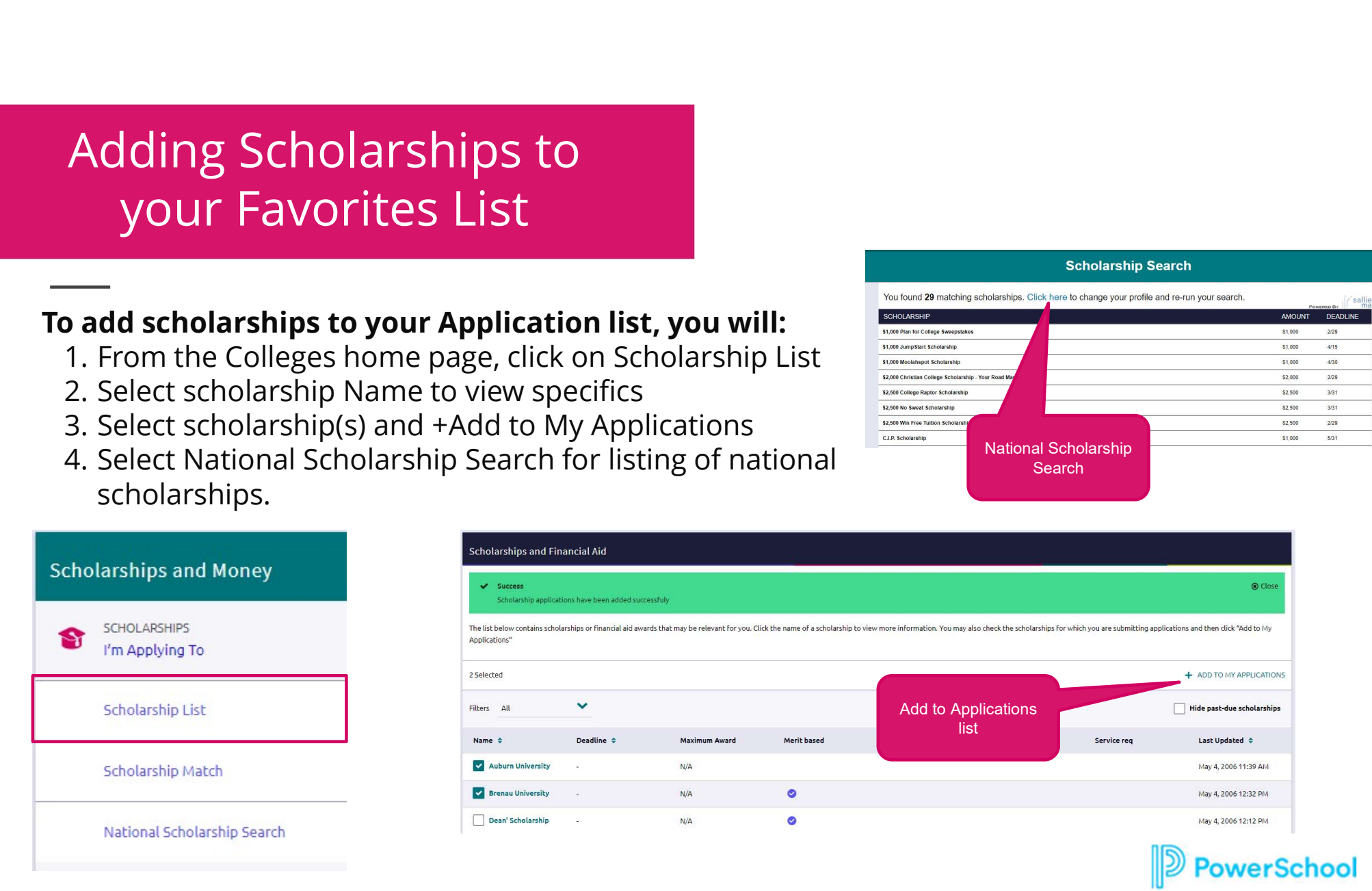

# Next Steps- Today<br>
de which colleges you will be applying to:

#### Decide which colleges you will be applying to:

- Do additional research in Naviance Student to narrow down your college list.
- If you are not sure if you will apply to a particular college, add that college to the Colleges I'm Thinking About list until you are sure.
- Review application requirements and begin working on your college essay. Common App Personal Essay requirements can be found on their website https://appsupport.commonapp.org/applicantsupport/s/article/Is-the-Personal-Essay-required
- Start thinking about which teachers you will request recommendations from next year.

#### Match Your Common Application

- After 8/1, you'll be able to create your Common Application account
- Once you create your Common Application account, you'll need to match your Common Application account to your Naviance Student account

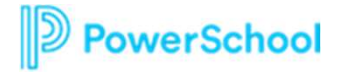

#### Next Steps-Summer Events

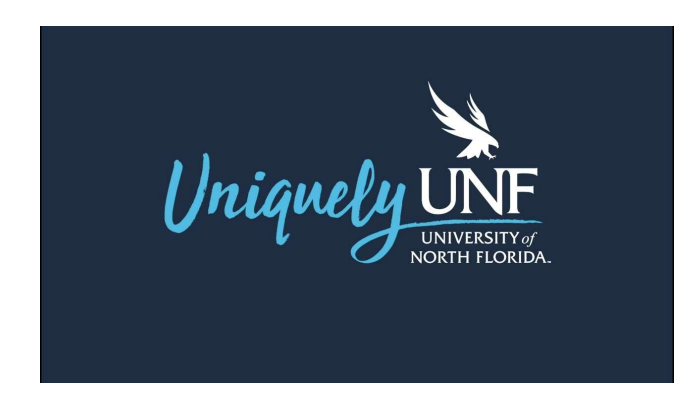

#### One Example is UNF's Apply in July!

The UNF application opens for the Class of 2024 on July 1, 2023. On and after July1<sup>st</sup>, students can apply online here: https://applynow.unf.edu/apply/.  $\leq$  MUST USE INSTITUTIONAL UNF APPLICATION BEFORE AUGUST 1!

At Apply in July, students will be able to receive non-binding, on-the-spot admissions decisions.

For more information and the schedule, please visit https://www.unf.edu/visit/apply-in-july.html.

If you are planning to participate in Apply in July, please submit the following at least one week prior to their scheduled Apply in July event:

- August.
- Submitterial is UNF's Apply in July!<br>
Submitterial opens for the Class of 2024 on July 1, 2023. On and after July1<sup>9</sup>, students can apply online<br>
here: https://applynow.unf.edu/apply/... (AUST USE INSTITUTIONAL UNF APPLICA Send 9<sup>th</sup>-11<sup>th</sup> grade high school transcripts via email to admissions@unf.edu or through the mail. The SSAR will not open until August.
- Submit ACT and/or SAT test scores.

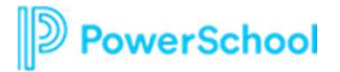

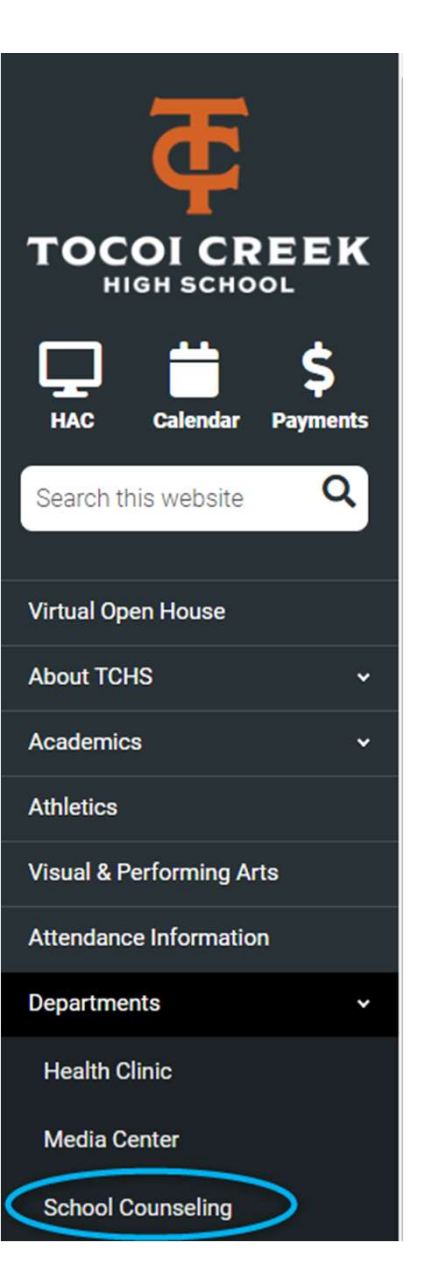

#### How do I request a transcript?

Prior to August 1<sup>st</sup>, students can request a **hard copy** of their transcript by using this QR code or visiting the transcript request link on the website.

After August 1<sup>st</sup>, counselors will be sending transcripts electronically to colleges through Naviance (see part 2 of this presentation). Students needing a hard copy of the transcript to assist in completing self reports can still use the QR code or website link.

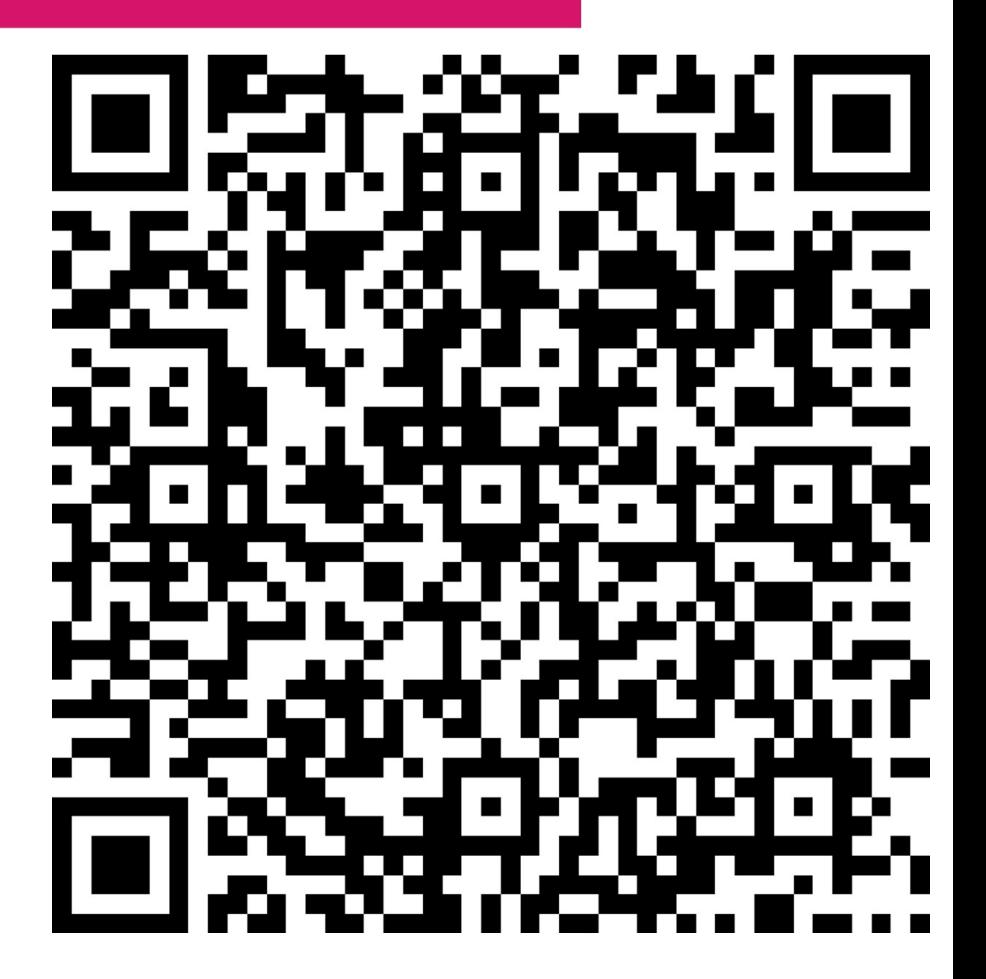

Get started! What can I do this summer?

\*Do some more research. \*Figure out how to remember due dates/organize all information. \*Visit colleges \*Continue to prep, plan, and schedule SAT/ACT tests.

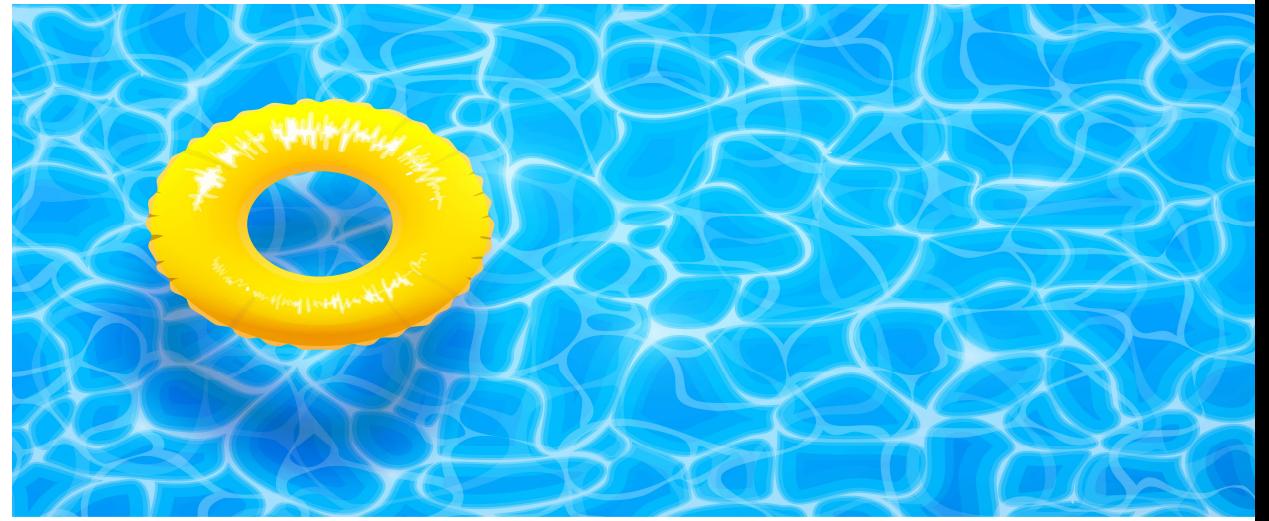

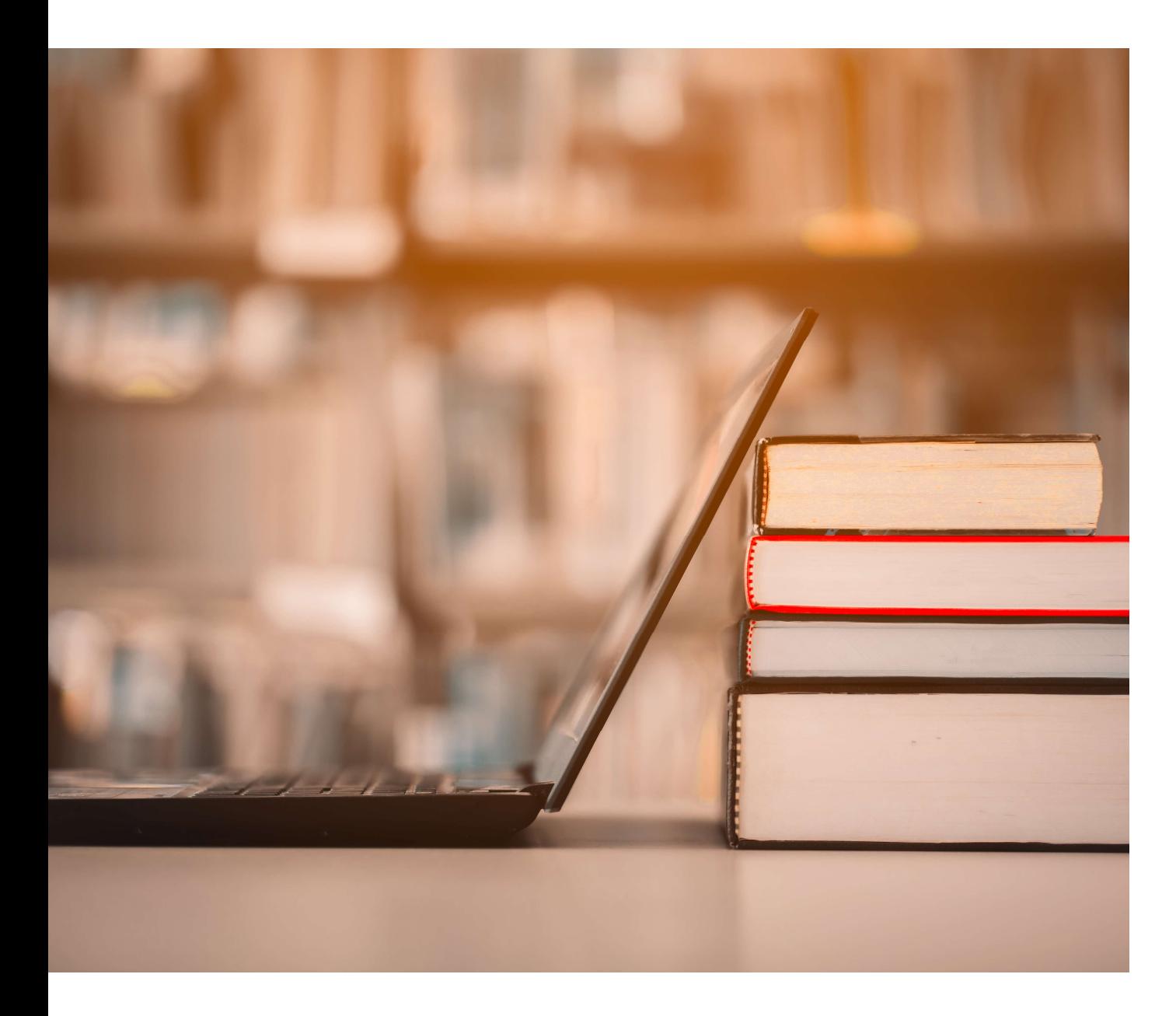

Part 2: Applying to College!

Remember:

DO NOT USE NAVIANCE OR COMMON APP BEFORE AUGUST 1!

HOBSONS)

#### Two ways to apply: Direct or Common Application

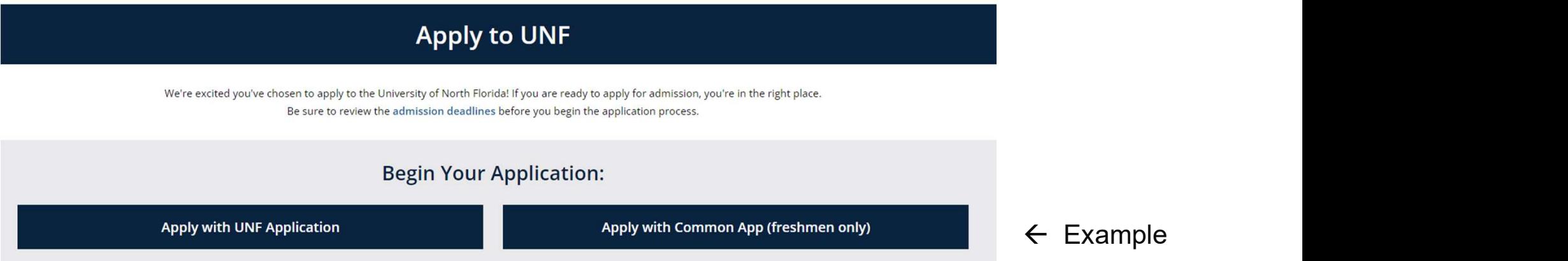

Direct refers to students that use the institutional application. These students will complete a separate application for each school that they apply to through the college/university's website.

Common App is a third-party resource that links with Naviance and the post secondary institutions allowing students to fill in information in one location for many schools.

Note: The Common Application does not open until August 1<sup>st</sup>. Students wishing to take advantage of summer application timelines (such as UNF's Apply in July) will need to apply directly through the university.

**HOBSONS** 

#### Student College Application Flow

#### Naviance | Student

**PowerSchool** 

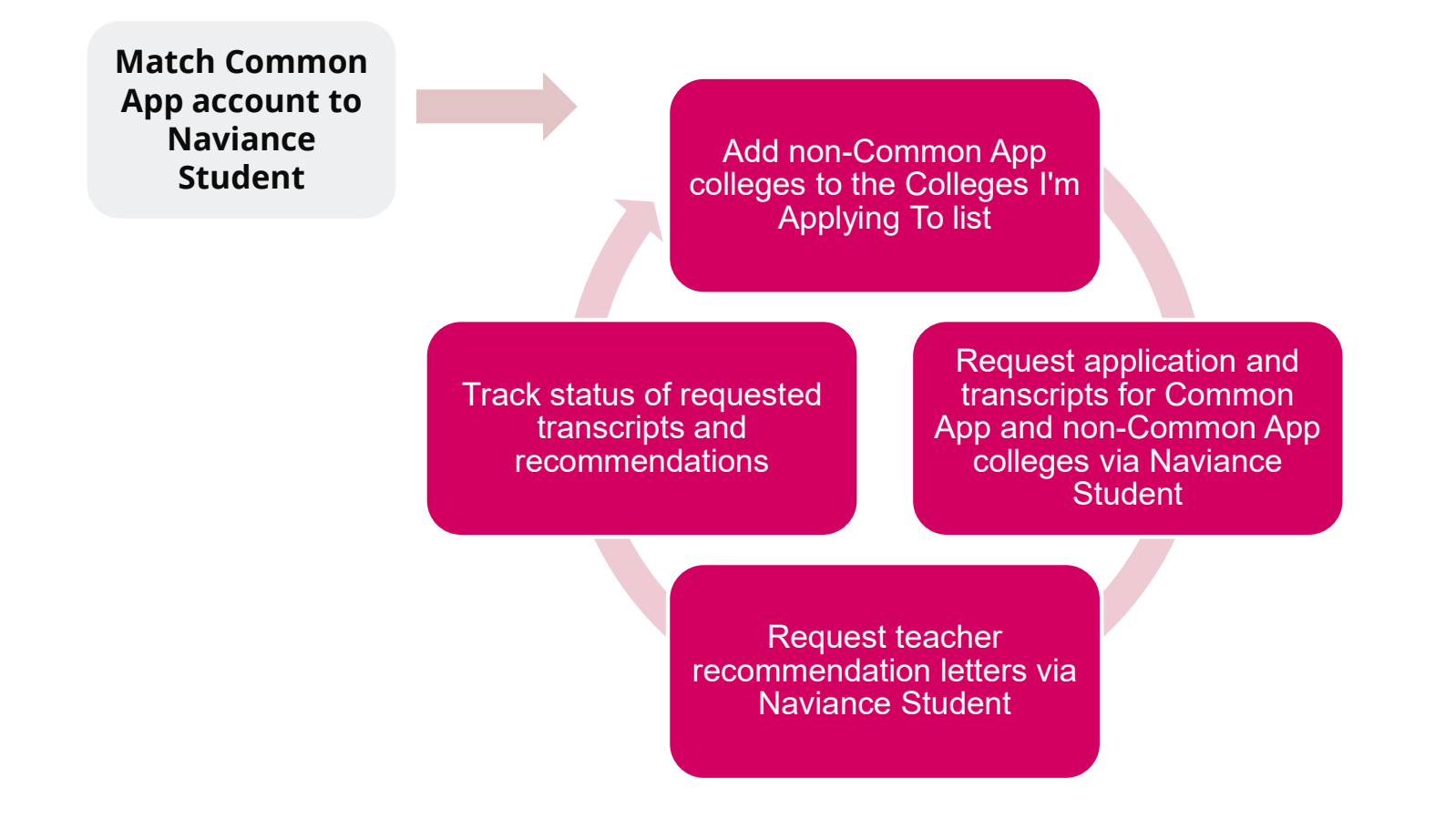

#### Naviance Flow using Common App Common App Account Matching Video

Request materials for college applications in Naviance Student (teacher recommendations/transcripts) Add Common App colleges on commonapp.org\* and add non-Common App colleges to the Colleges I'm Applying To list in Naviance Student Complete the Common App Account Matching process in Naviance Student (for Common App colleges only) On commonapp.org, enter high school information, add at least one college, and sign the FERPA Release Authorization (Common App Only) Register with Common App after August 1 (Common App Only)

Using Common App? WATCH ME!

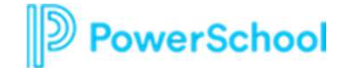

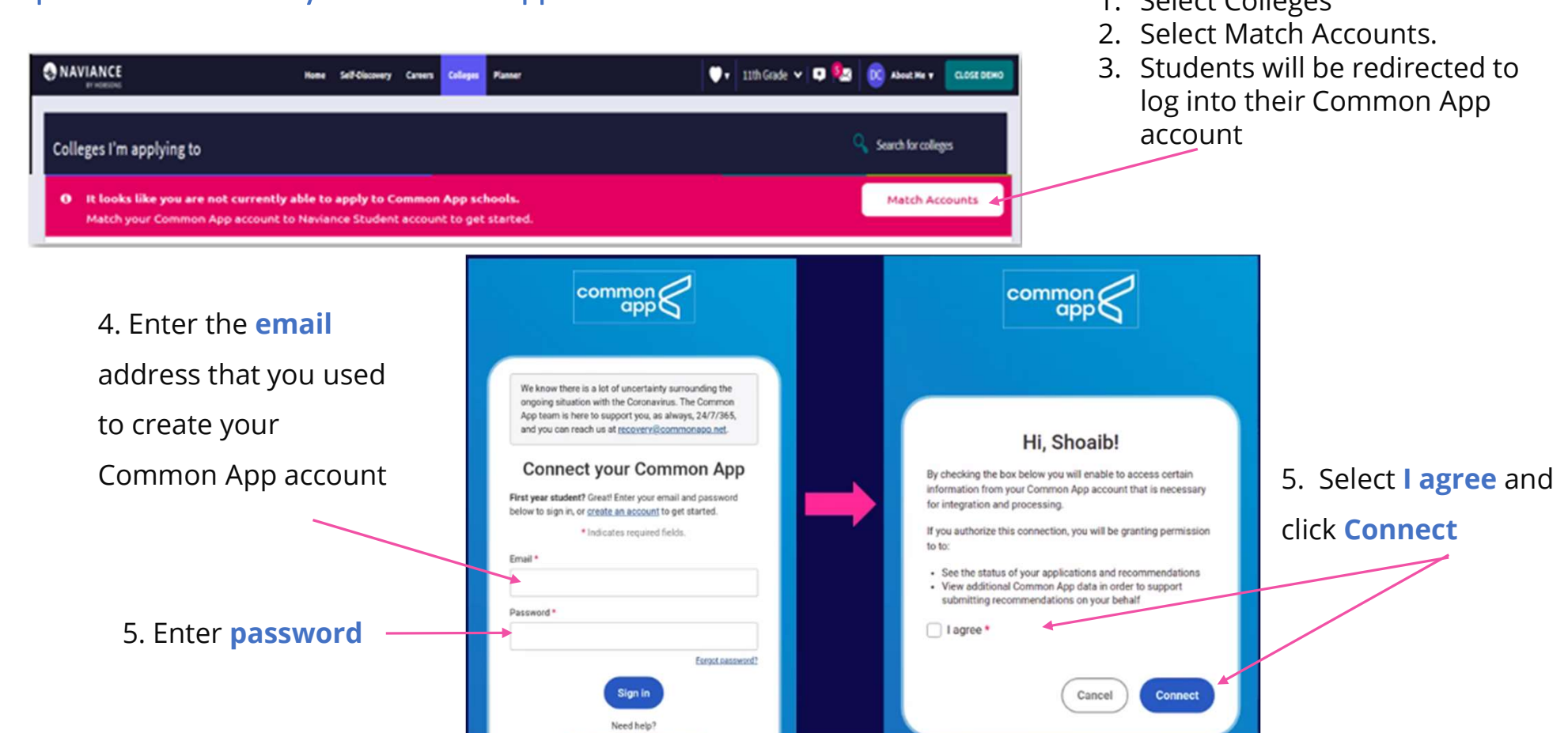

Example of how to match your Common App Account in Naviance: 1. Select Colleges

All your Common Applications will automatically feed into your Colleges I'm Applying to list in Naviance. Now, you should request transcripts & Letters of Recommendation in Naviance!

#### Naviance Flow When Applying **Direct**

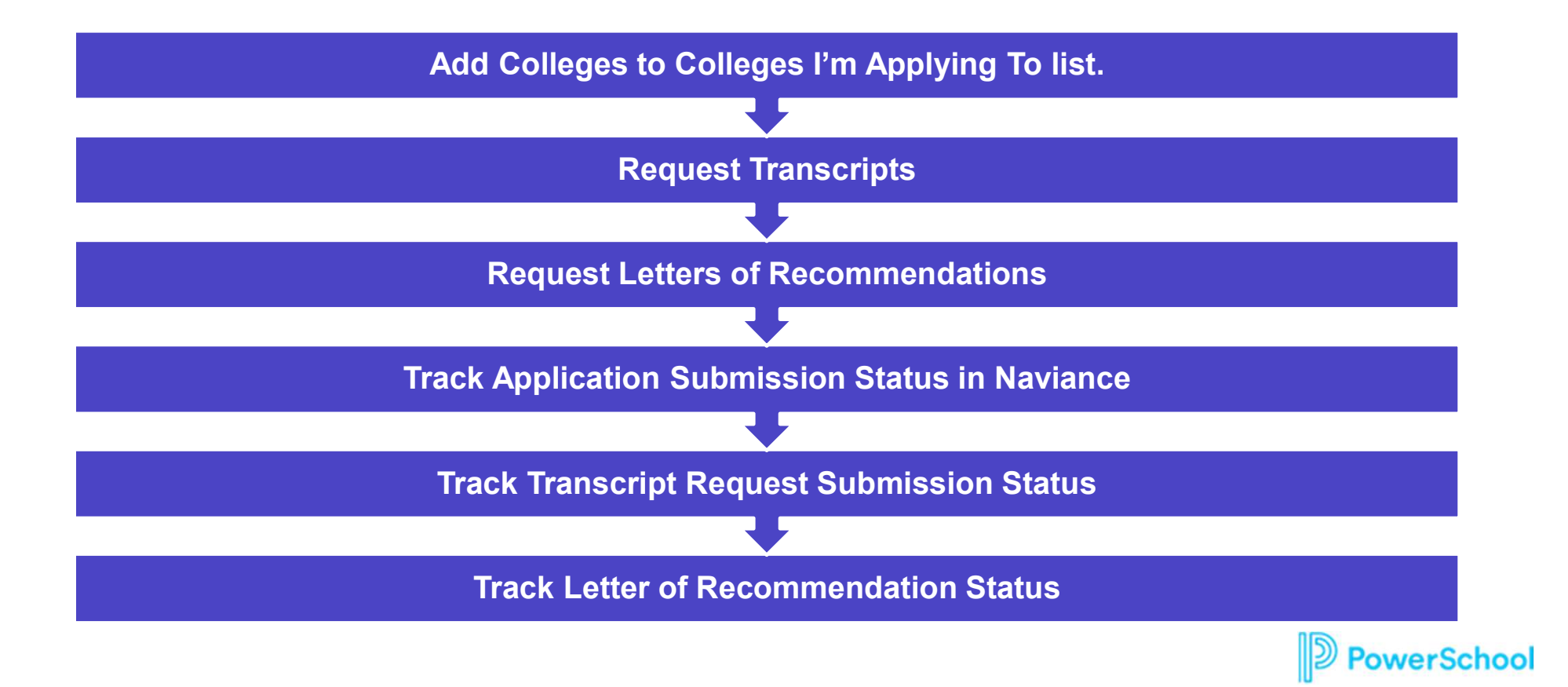

#### How To: Using **Colleges I'm Thinking About** List

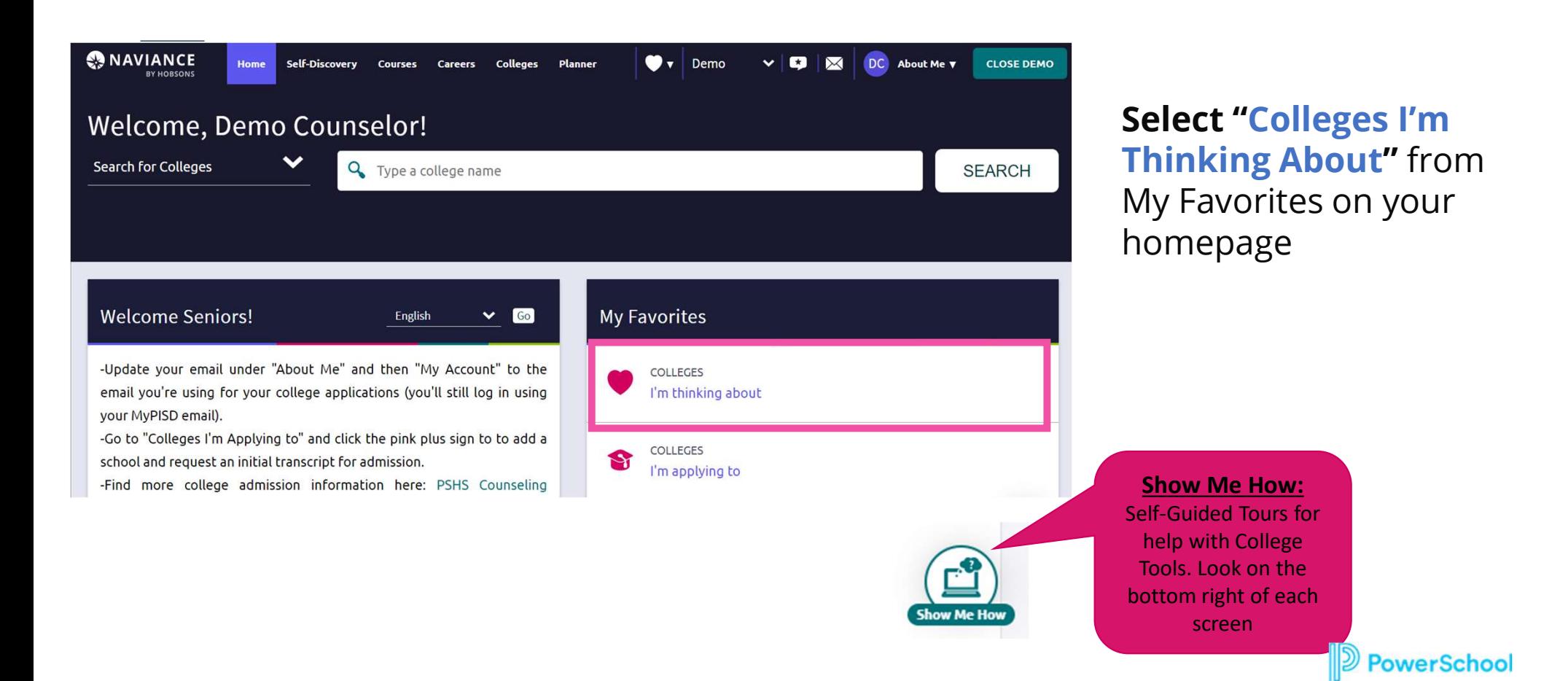

#### How to: Add Colleges Using Colleges I'm Applying to

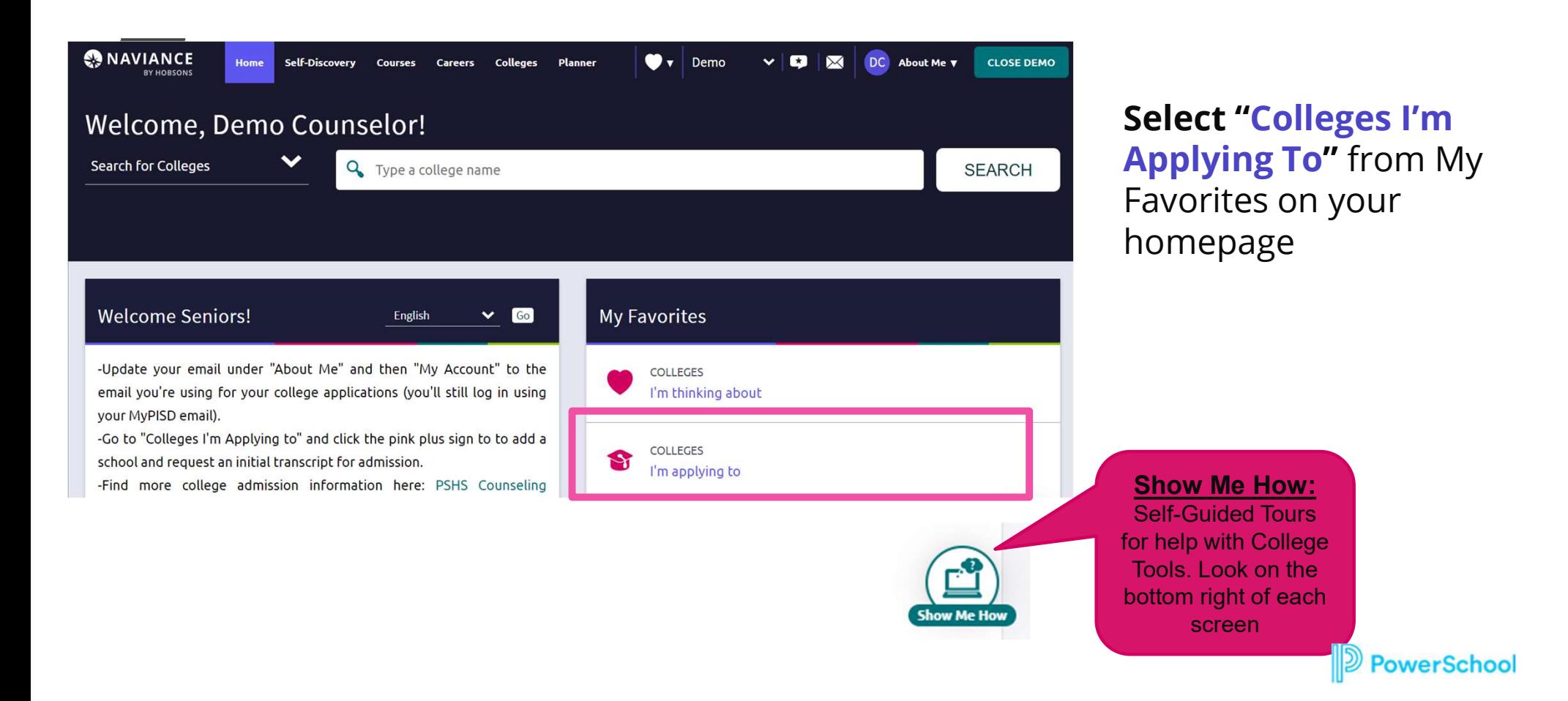

#### Student Process

#### Requesting Transcripts for College Applications

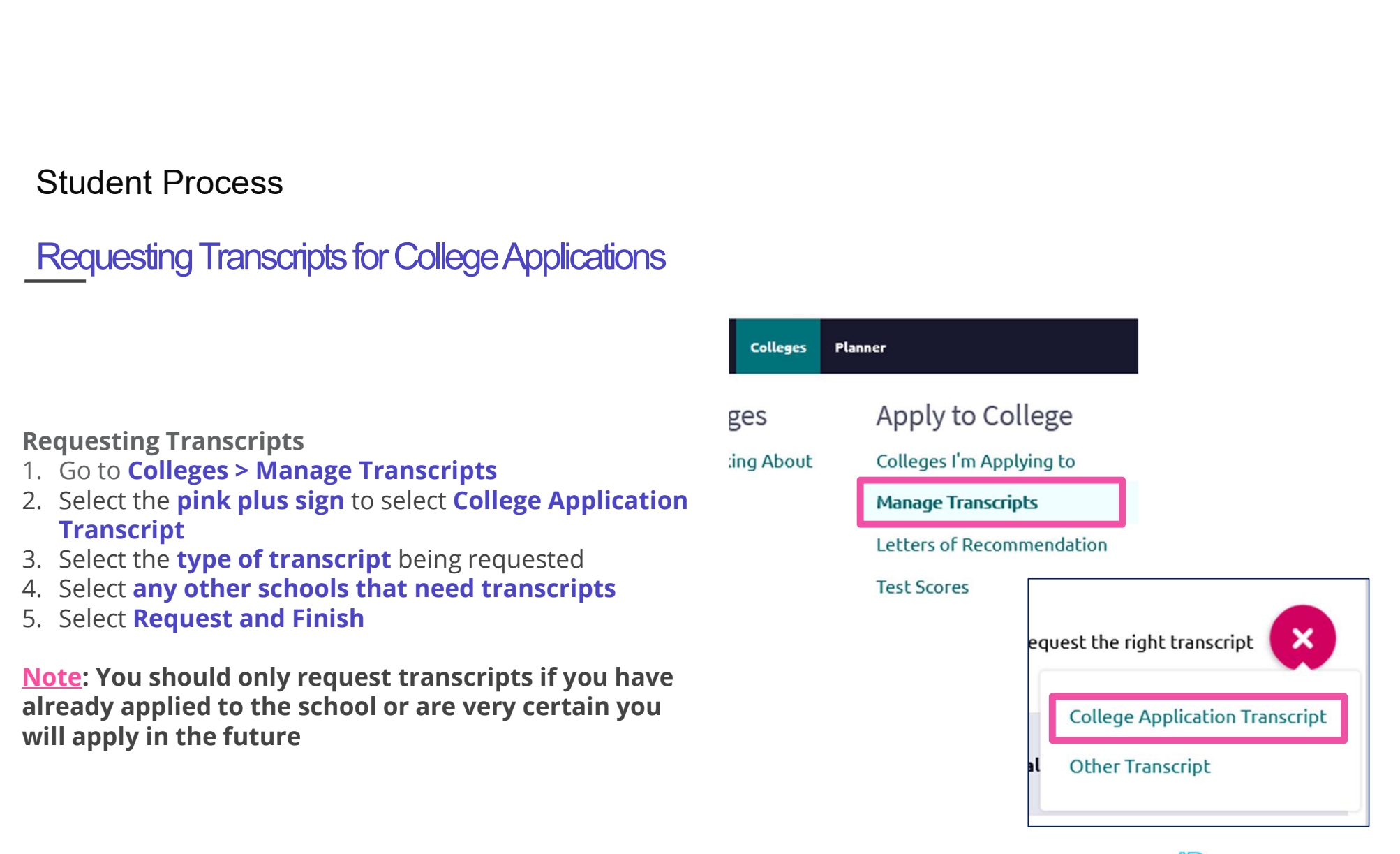

**PowerSchool** 

#### Student Process

## Requesting Letters of Recommendation Student Process<br>
Requesting Letters of Recommendation<br>
Requesting LORs<br>
1. Go to Colleges > Letters of Recommendation<br>
2. Select Add Request on top right<br>
3. Select a Teacher<br>
4. Select which colleges the request is for<br>
5 Student Process<br>
Requesting Letters of Recommendation<br>
Requesting LORs<br>
1. Go to Colleges > Letters of Recommendation<br>
2. Select Add Request on top right<br>
3. Select a Teacher<br>
4. Select which colleges the request is for<br>
5 Student Process<br>
Requesting Letters of Recommendation<br>
Requesting LoRs<br>
1. Go to Colleges > Letters of Recommendation<br>
2. Select Add Request on top right<br>
3. Select a Teacher<br>
4. Select which colleges the request is for<br>
5 Student Process<br>
Requesting Letters of Recommendation<br>
Requesting LORs<br>
1. Go to Colleges > Letters of Recommendation<br>
2. Select Add Request on top right<br>
3. Select a Teacher<br>
4. Select which colleges the request is for<br>
5 Student Process<br>
Requesting Letters of Recommendation<br>
Requesting LORs<br>
1. Go to Colleges > Letters of Recommendation<br>
2. Select Add Request on top right<br>
3. Select a Teacher<br>
4. Select which colleges the request is for<br>
5

- Requesting LORs<br>1. Go to Colleges > Letters of Recommendation
- 
- 
- 
- 
- 

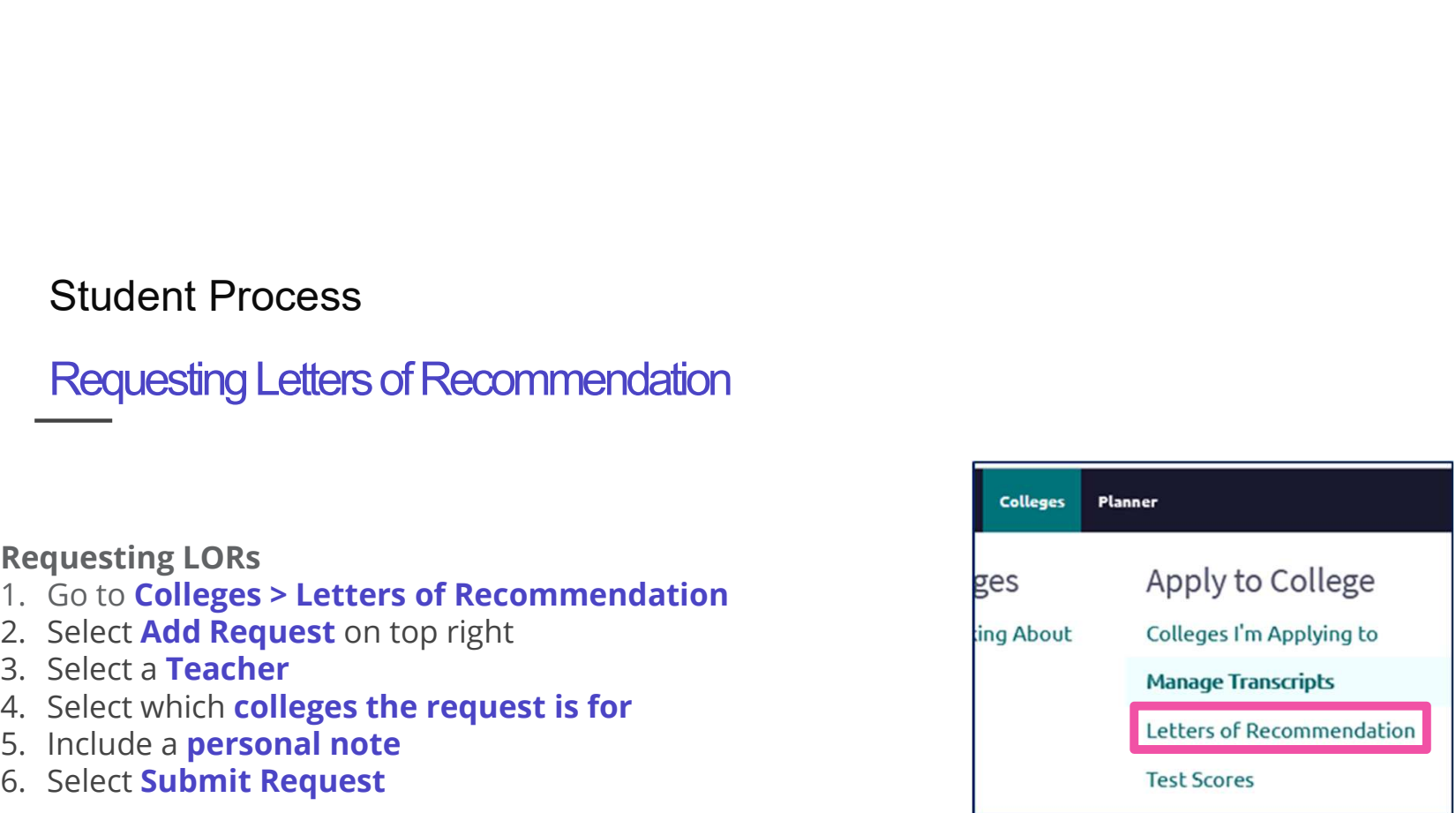

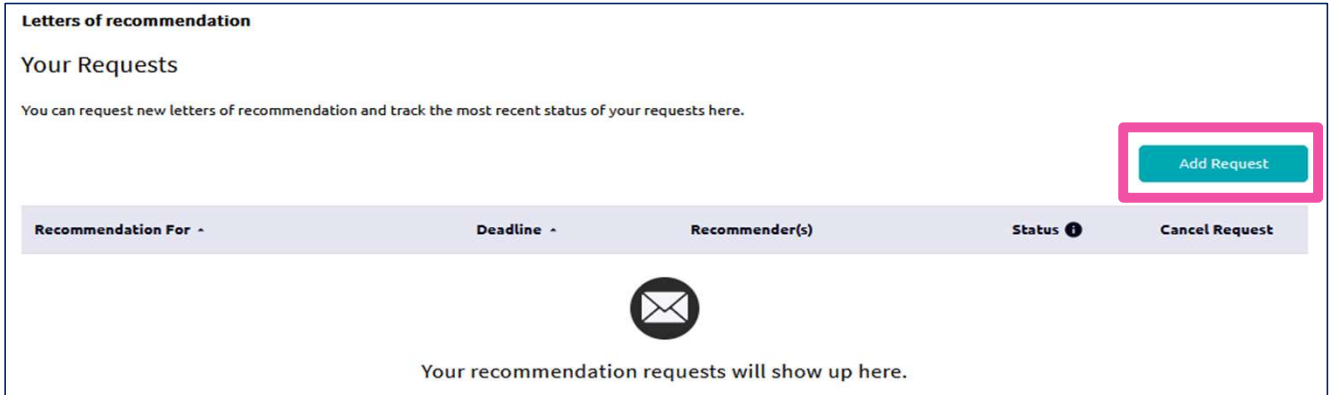

#### Student Process

Track Application Submission Status in Naviance

#### Tracking College Transcripts & Application Materials Status

- 
- - The transcript column will say 'sent' if the transcript has been sent
- Student Process<br>
Track Application Submission Status in Naviance<br>
—<br>
Tracking College Transcripts & Application Materials Statu<br>
1. Go to Colleges I'm Applying To List<br>
2. Check the Transcript column to review when a couns Student Process<br>
Track/Application Submission Status in Naviance<br>
Tracking college Transcripts & Application Materials Status<br>
1. Go to Colleges I'm Applying To List<br>
2. Check the Transcript column to review when a counsel Student Process<br>
Track Application Submission Status in Naviance<br>
Tracking colleges Franscripts & Application Materials Status<br>
1. Go to Colleges I'm Applying To List<br>
2. Check the Transcript column to review when a counse have been sent for that application.
	- The Office Materials column will say 'submitted' if transcripts and any other required materials, like Common App forms or other school-specific forms, have been sent

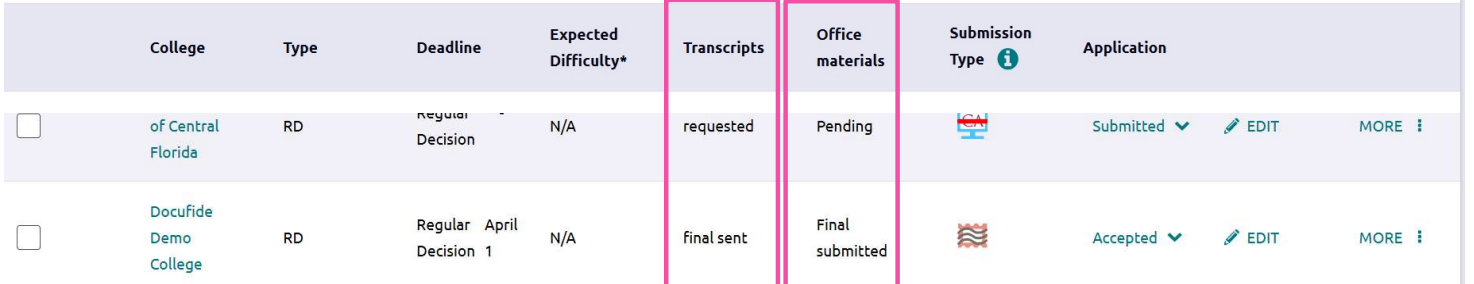

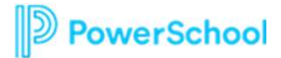

#### Track Transcript Request Submission Status

#### How do I request more transcripts?

Select pink button and choose College Application or Other

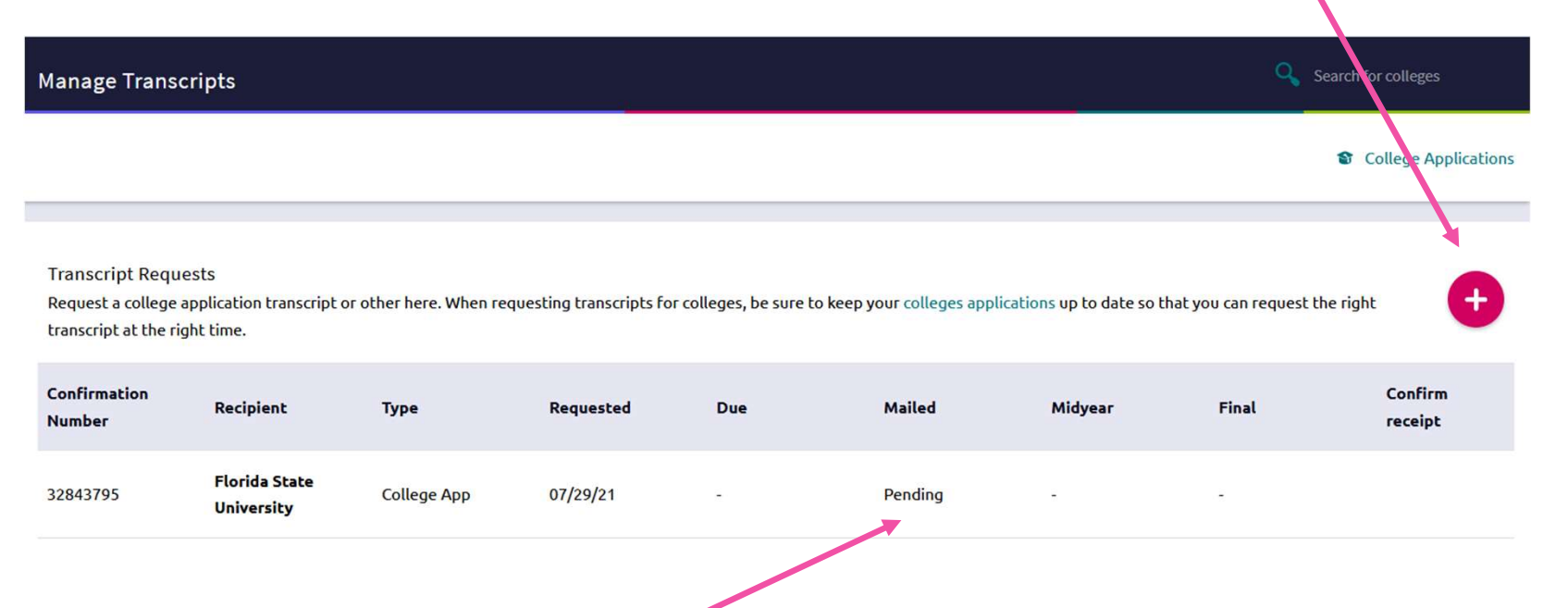

#### How do I know if my transcript has been sent?

Watch the Mailed, Midyear, and Final columns to determine when the transcript has been sent

**D** PowerSchool

#### Track Letters of Recommendation Submission Status

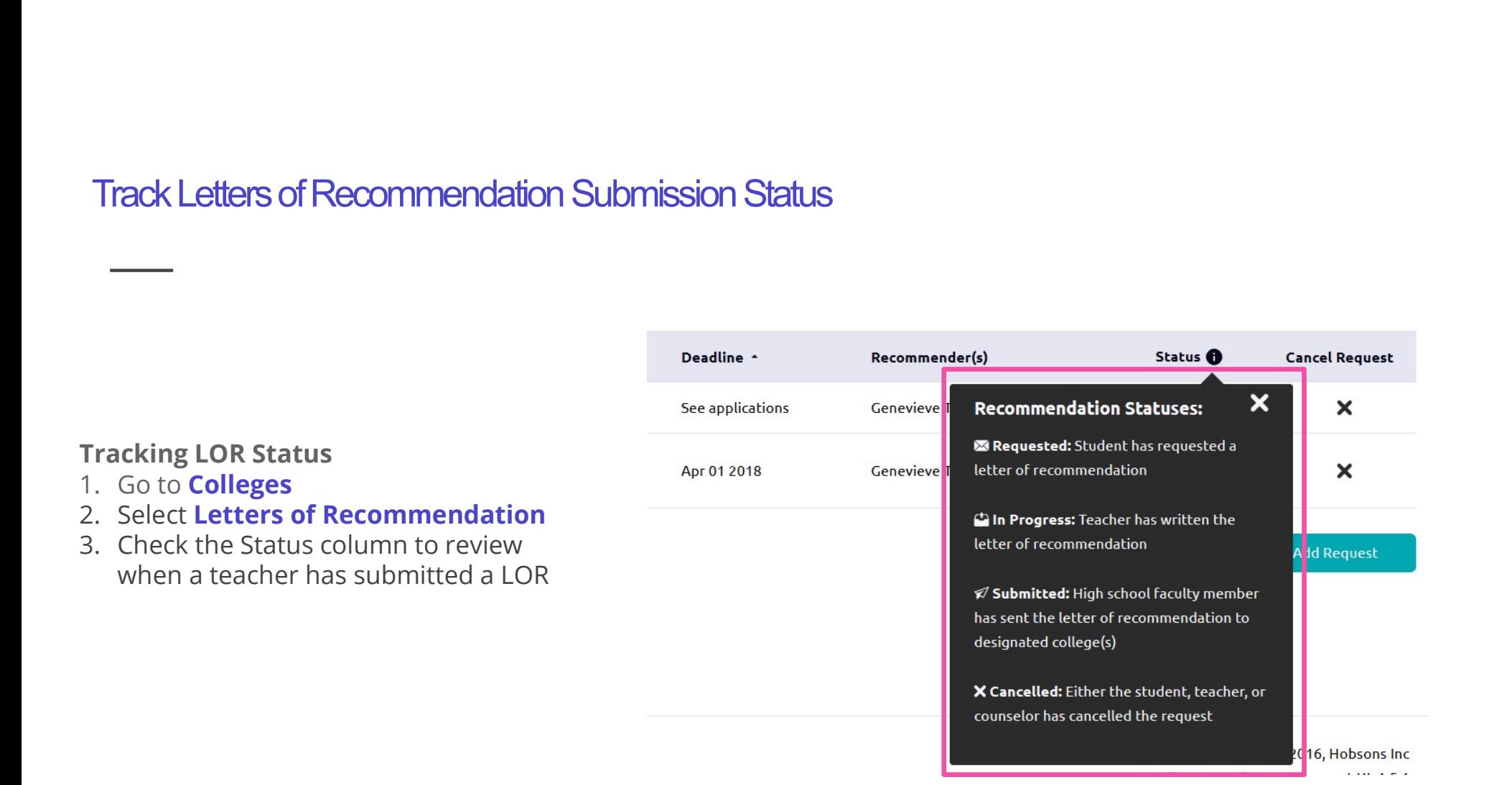

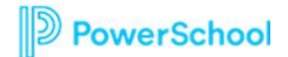

# Next Steps- After<br>plication Submission Application Submission

#### Check your email, application portals, etc:

- It is your responsibility to keep up with any additional information requested by the college. **Next Steps- After**<br> **Check your email, application portals, etc:**<br>
The explorer email, application portals, etc:<br>
It is your responsibility to keep up with any additional information requested by the college.<br>
Check your
- **Additional grades Additional grades Additional grades & test scores, etc.**<br>
 It is your responsibility to keep up with any additional information requested by the college.<br>
 Neck your email, application portal, etc to c instead of an electronic transcript. It is your responsibility to use HAC or request a hard copy of your transcript to self report your grades to the college in their assigned format by their deadline.

#### Don't forget scholarships and financial aid!

- The Bright Futures Application and FAFSA will open **October 1st.** .
- Check your institution, Schoology, and Naviance scholarships pages to see available scholarships throughout the year.

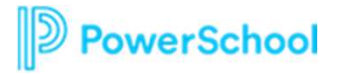

#### Ready, Set, Go!

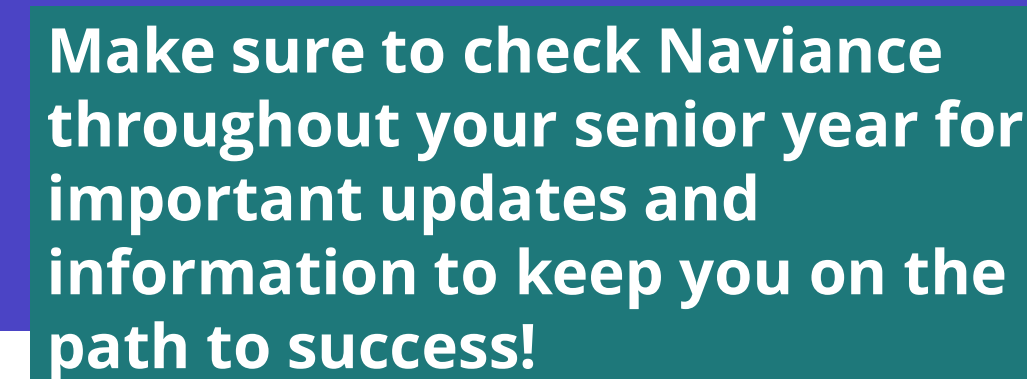

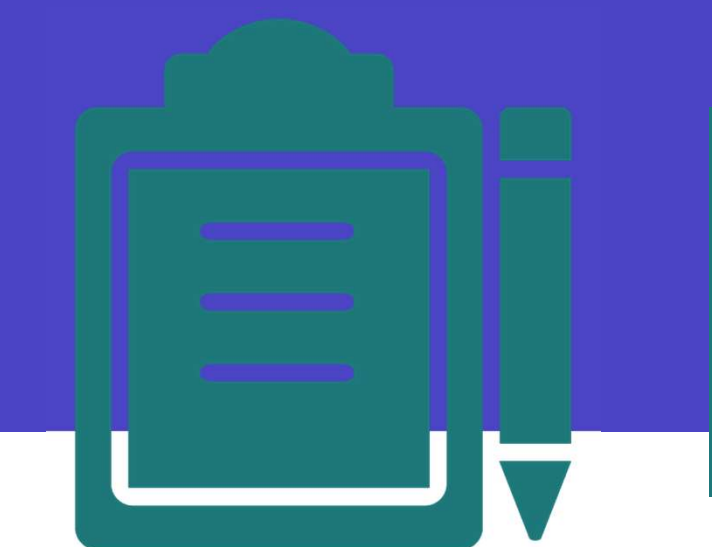

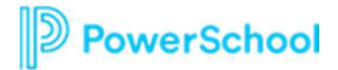